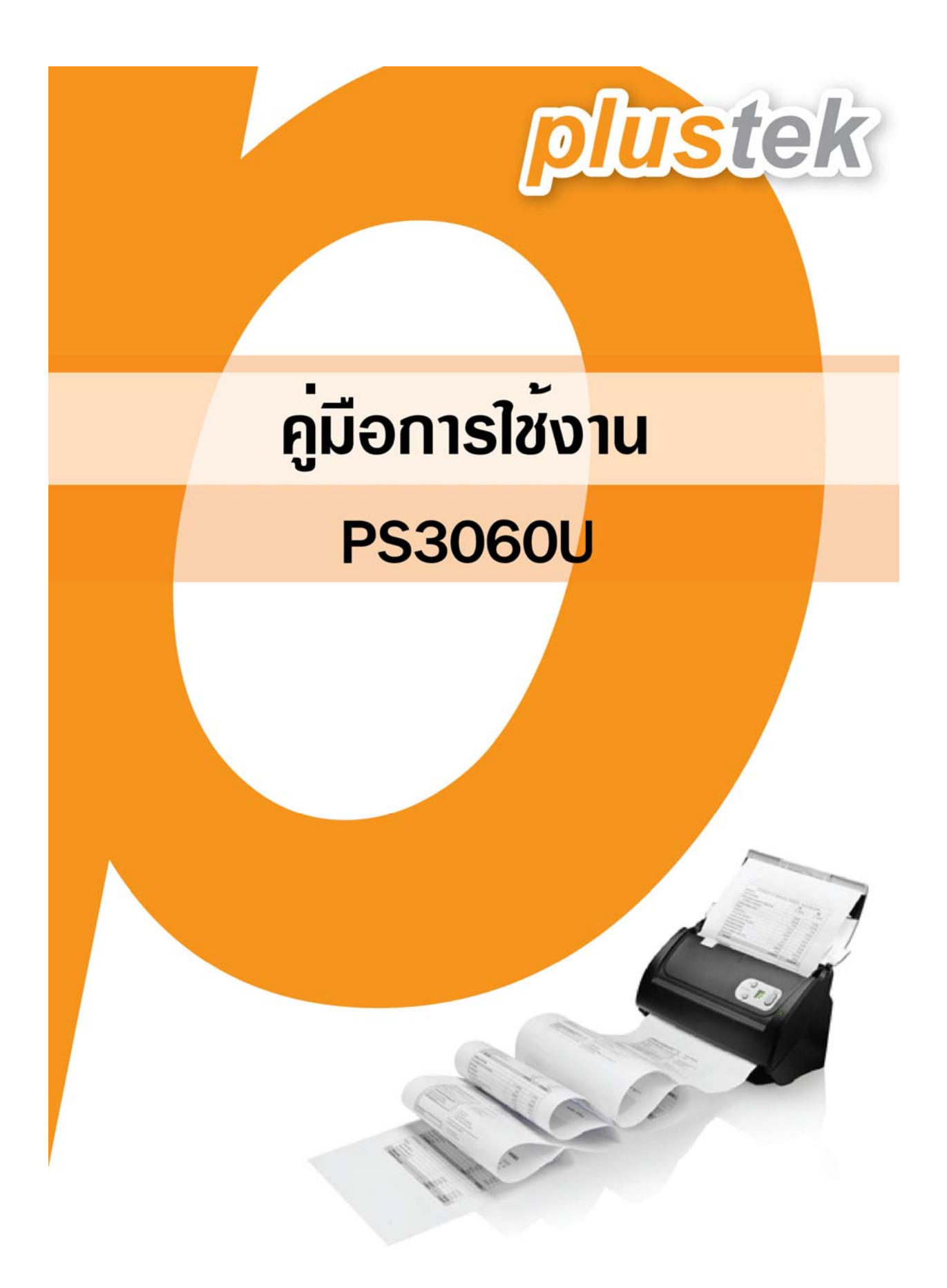

# สารบัญ

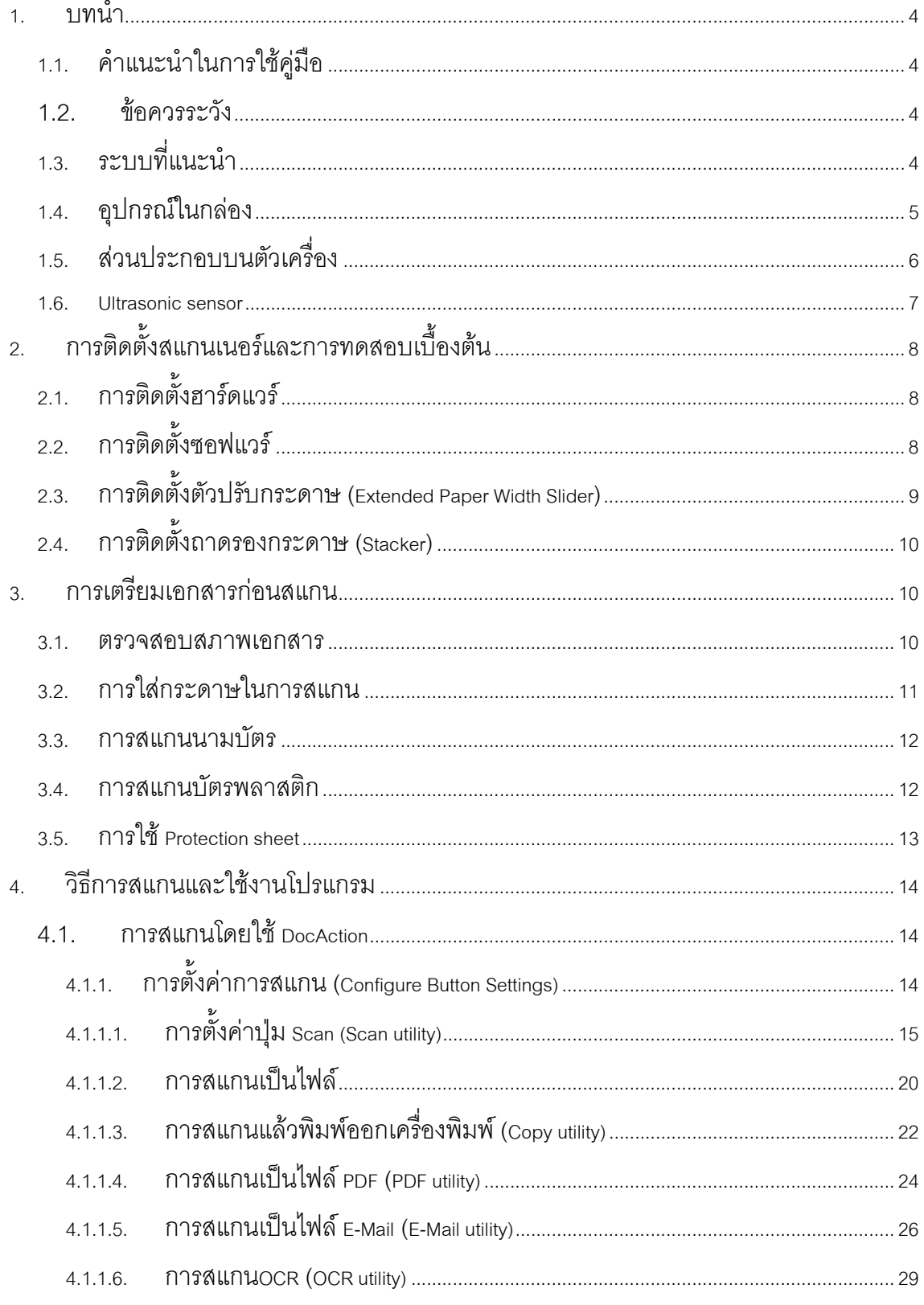

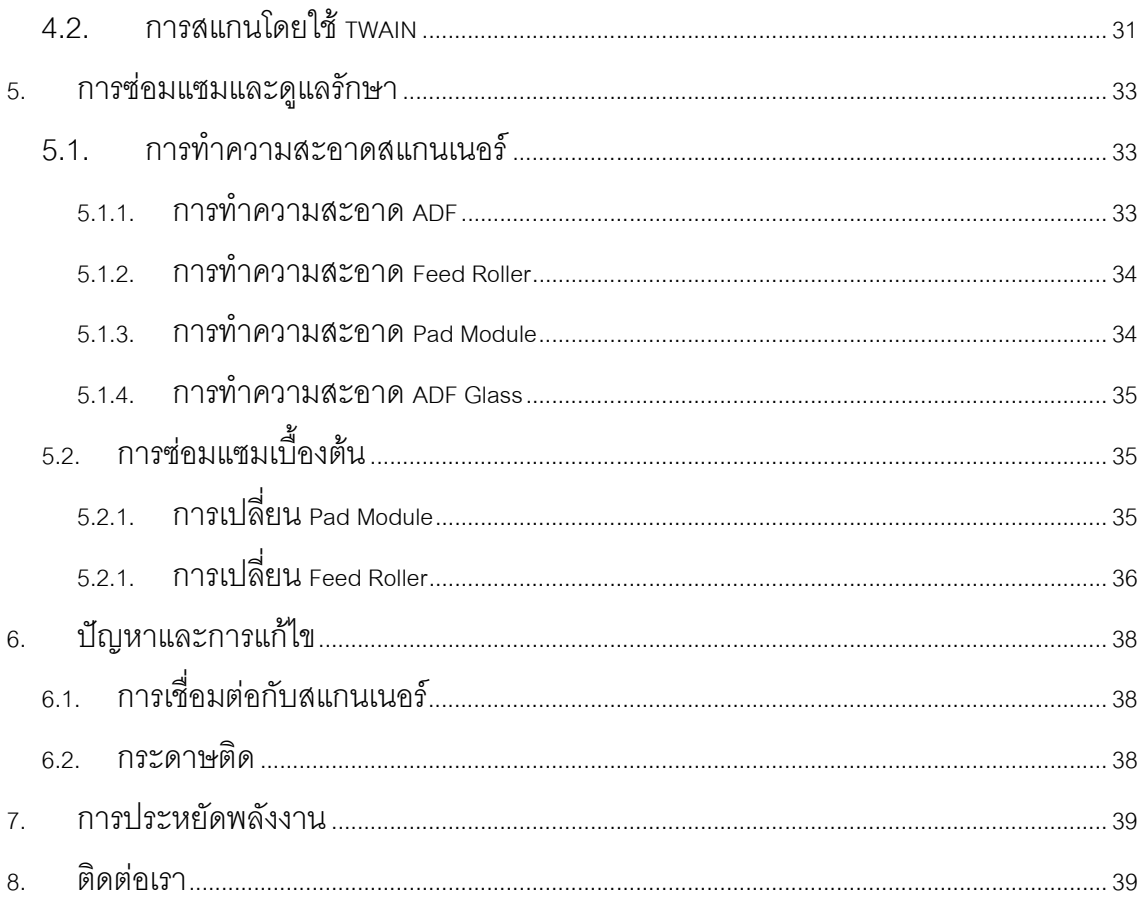

## **1. บทนํา**

#### **1.1. คําแนะนําในการใช คูม อื**

คู่มือฉบับนี้เป็นคู่มือสำหรับการติดตั้งและใช้งาน PS3060Uเครื่องสแกนเอกสารสองหน้าอัตโนมัติความเร็วสูง สำหรับคู่มือ ฉบับนี้อางอิงการใชงานรวมกับ Windows XP/ Vista/ 7/ 8/ 10 ซึ่งหากคุณใชวินโดสรุนอื่นๆ หนาจออาจเปลี่ยนแปลงไป บ้างเล็กน้คย

ในส่วนของบทนำในคู่มือนี้ จะแสดงถึงรายละเอียดโดยรวมของคู่มือแต่ละหัวข้อและอุปกรณ์ที่แนบมากับสินค้า ดังนั้น กอนที่คุณจะทําการติดตั้ง กรุณาตรวจสอบใหแนใจกอนวา มีอุปกรณในกลองครบตามที่บอกไวในคูมือ หากไมครบกรุณา สอบถามจากผูขาย

#### **1.2. ข อควรระวัง** ֖֖֪ׅ֪ׅ֖֚֚֚֚֚֚֚֚֚֚֚֚֚֚֚֡֝֝֝֝֝<br>֧֚֚֚֝

.<br>ก่อนติดตั้งและใช้งาน PS3060Uกรุณาอ่านข้อควรระวังดังต่อไปนี้ เพื่อป้องกันอันตราย อันอาจจะเกิดแก่อุปกรณ์และผู้ใช้

- 1. การลดลงของความชื้นอาจทำให้อุปกรณ์ภายในบางชนิดเสียหาย ซึ่งสาเหตุอาจเกิดจาก
	- เมื่ออุปกรณถูกเคลื่อนยายจากที่รอนไปสูที่เย็น
	- เมื่อห้องที่วางอุปกรณ์ร้อนขึ้น
	- เมื่ออุปกรณอยูในหองที่มีความชื้นสูง
- ่ 2. เพื่อหลีกเลี่ยงการลดลงของความชื้น มีคำแนะนำดังนี้
	- หุมอุปกรณดวยพลาสติก เมื่อสภาพในหองเปลี่ยนแปลงไป
	- รอประมาณ 1-2 ชั่วโมงกอนจะนําอุปกรณออกจากกระเปา
- 2. ใช AC adapter และสาย USB ที่ใหมากับ PS3060Uเทานั้น
- 3. ในกรณีที่คุณต้องถอด AC adapter แบบฉับพลัน ให้เหลือพื้นที่ว่างรอบๆ AC adapter
- 4. เก็บสายให้ตรง ไม่บิดเบี้ยว โค้งงอ หรือชำรุด เพราะอาจเป็นสาเหตุให้เกิดไฟฟ้าลัดวงจรได้
- 5. ถอดสายอปกรณ์เมื่อไม่ใช้แล้ว
- 6. หามชน เคาะ หรือ กระแทก PS3060Uแรงๆเพราะอุปกรณภายในอาจเสียหายได

# **1.3. ระบบท ี่แนะนํา**

- PC with Intel Pentium®IV 2.0GHz processor or compatible Video card that supports 16-bit color or greater
- 1 GB RAM
- CD-ROM Drive
- Available USB 2.0 port
- OS: Windows 2000 / XP / Vista / 7 / 8/ 10
- 800 MB Free Hard Disk Space

สําหรับระบบที่เหมาะสมคือ Pentium®4 3GHz หรือสูงกวา, พื้นที่วางในฮารดดิสก1GB

# **1.4. อุปกรณในกลอง**

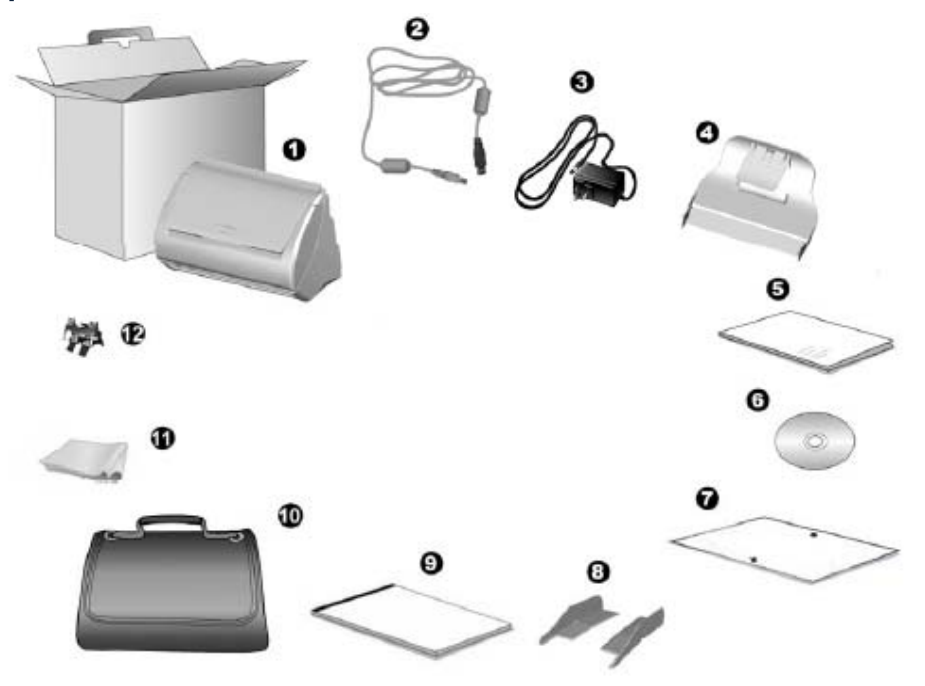

- 1. สแกนเนอรรุน PS3060U
- 2. สาย USB 1 เสน
- 3. อแดปเตอร 1 อัน
- 4. ถาดรองกระดาษ 1 ชิ้น
- 5. คูมือยอ 1 แผน
- 6. ซีดีไดรเวอรและโปรแกรม 1 แผน
- 7. แผน Calibration 1 แผน
- 8. Extended Paper Width Slider 2 ชิ้น
- 9. แผนพลาสติก Protection sheet
- 10. กระเปา 1 ใบ
- 11. ผาทําความสะอาด 1 ผืน
- 12. Pad Module 1 ชิ้น

# **1.5. สวนประกอบบนตัวเคร ื่อง**

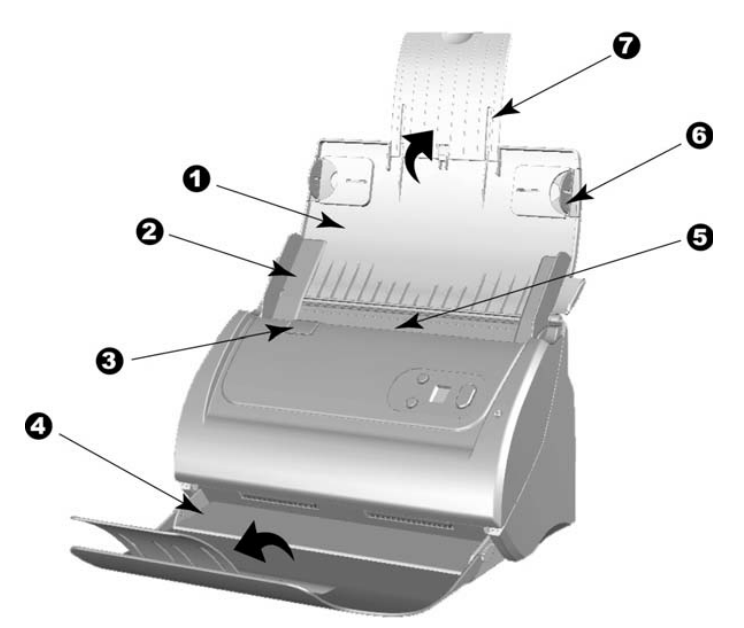

- 1. PAPER CHUTE —ถาดรองเอกสารสําหรับการสแกนอัตโนมัติ
- 2. PAPER WIDTH SLIDER—แถบกั้นกระดาษให้กระดาษตรง
- 3. COVER OPEN LEVER—ปุมสําหรับดึงเพื่อเปดฝาสแกนเนอรออก
- 4. STACKER—ถาดรองเอกสารที่สแกนแล้ว
- 5. ADF—สวนที่ใชสแกนอัตโนมัติ
- 6. SIDE GUIDE ตัวกั้นกระดาษใหตรง
- 7. PAPER CHUTE EXTENSION ตัวประคองกระดาษสำหรับกระดาษสำหรับกระดาษยาว

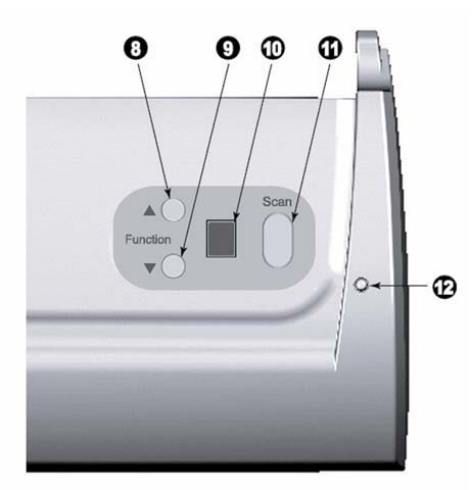

- 8. UP BUTTON กดเพื่อเลื่อนตัวเลขฟงกชั่นขึ้น
- 9. DOWN BUTTON กดเพื่อเลื่อนตัวเลขฟงกชั่นลง
- 10. FUNCTION NUMBER DISPLAY ชองแสดงหมายเลขฟงกชั่นที่ใชสแกน

### 11. SCAN BUTTON – กดเพื่อสั่งสแกน

### 12. POWER LED – ไฟแสดงสถานะของสแกนเนอร

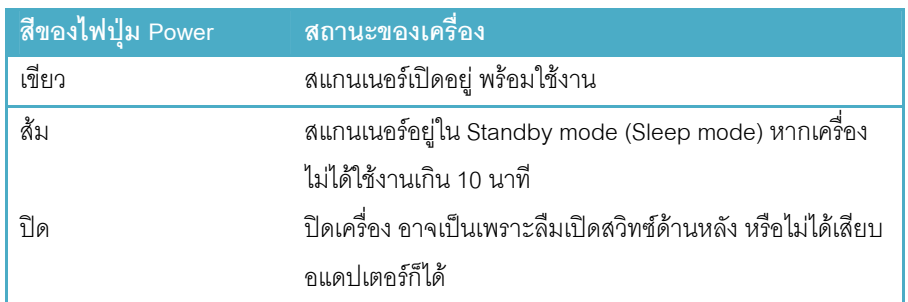

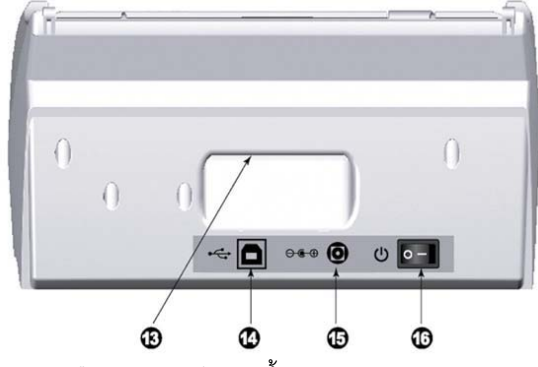

- 13. HAND HOLDER ชองสําหรับใหถือสแกนเนอรไดงายขึ้น
- 14. USB PORT ชองเสียบ USB
- 15. POWER RECEPTOR ชองเสียบอแดปเตอร
- 16. POWER SWITCH สวิทซ์เปิดปิดเครื่อง

## **1.6. Ultrasonic sensor**

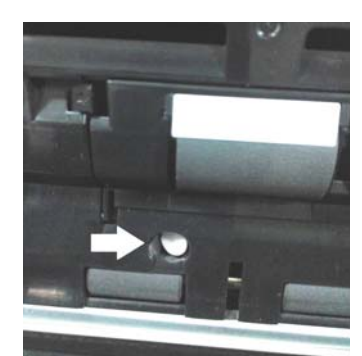

สําหรับฟงกชั่น Ultrasonic จะมีเฉพาะสแกนเนอร PLUSTEK รุน PS3060U เทานั้น Ultrasonic sensor ใชตรวจจับ กระดาษที่อาจจะซ้อนกัน (เช่นดึงกระดาษครั้งละ 2แผ่นหรือมากกว่านั้น) หากจำเป็นต้องทำความสะอาดให้ใช้ผ้าแห้งเช็ด อยางเบามือ

#### **2. การต ดตั้งสแกนเนอร และการทดสอบเบ ื้องต นิ**  $\begin{array}{c} \begin{array}{c} \begin{array}{c} \begin{array}{c} \end{array}\\ \end{array} \end{array} \end{array} \end{array}$

### **2.1. การติดตั้งฮาร ดแวร**  $\overline{a}$

เชื่อมตอสแกนเนอรกับเครื่องคอมพิวเตอรตามภาพ กอนเสียบปลั๊กหรือถอดปลั๊ก ควรปดเครื่องกอนทุกครั้ง

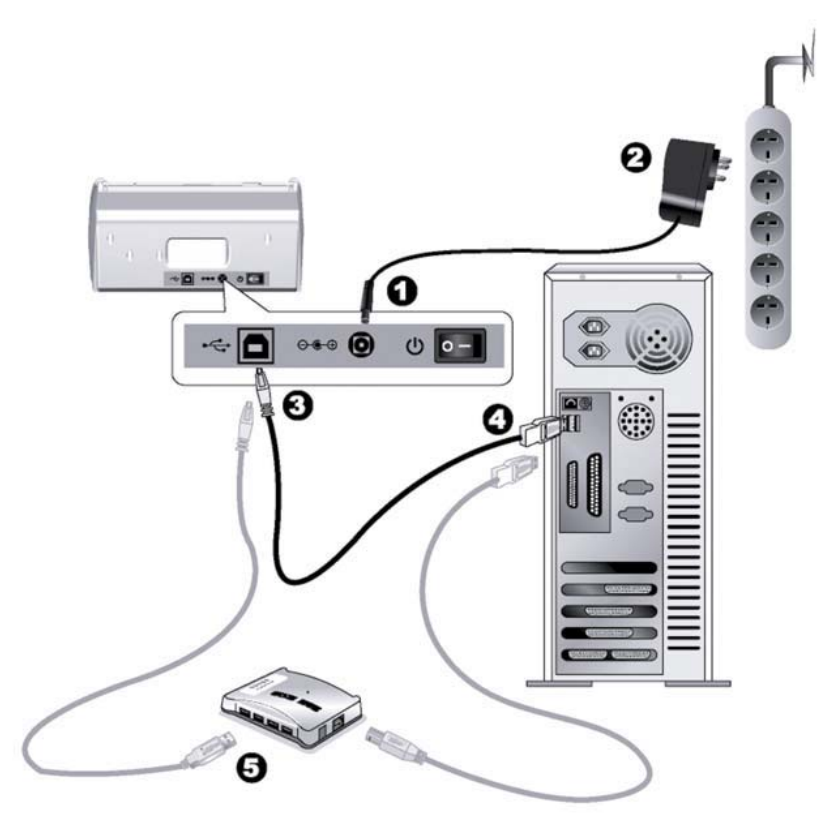

# **2.2. การติดตั้งซอฟแวร**

หลังจากต่อสแกนเนอร์เข้ากับเครื่องคอมพิวเตอร์แล้ว เปิดเครื่อง จากนั้นให้ทำตามขั้นตอนดังต่อไปนี้

- 1. เมื่อหน้าจอขึ้น Add new hardware หากสแกนเนอร์ไม่ได้เปิด จะไม่มีข้อความนี้ขึ้น จากนั้นคลิก Next
- 2. เลือก Search for the Best Driver for Your Device [Recommended] จากนั้นคลิก Next
- 3. จะมีข้อความถามหา Driver จากแผ่น ซีดี ให้ใส่แผ่นซีดีที่มาพร้อมกับเครื่องลงไปในเครื่องแล้วคลิก Next
- 4. ติดตั้งเสร็จแล้วให้คลิกที่ Finish
- 5. กลับมาที่หนาจออีกครั้งจะปรากฏหนาจอใหติดตั้งโปรแกรมตางๆที่แถมมาใหตามภาพ

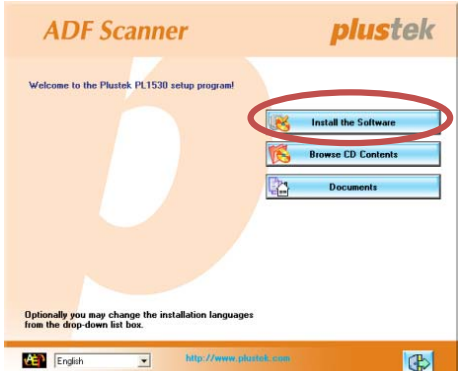

- 6. คลิกที่ Install software $\rightarrow$  หน้าจอถัดไปให้คลิกที่ Typical installation  $\rightarrow$ หน้าจอถัดไปให้คลิกที่ Install
- 7. จากนั้นคลิก Next ไปเรื่อยๆจนกวาจะสิ้นสุดการติดตั้ง
- 8. คลิกที่ <mark>เฆี้ เ</mark>พื่อออกจากหน้าจอการติดตั้งโปรแกรม
- 9. หลังจากติดตั้งโปรแกรมทั้งหมดเสร็จแลว รีสตารทเครื่อง 1 ครั้ง
- 10. เมื่อเครื่องเปิดเรียบร้อยแล้ว หน้าจอจะขึ้นข้อความให้ Calibrate สแกนเนอร์ ทำได้โดยการใส่แผ่น Calibrate ลง ในถาดใส่กระดาษ (หากไม่มีใช้กระดาษขาวแทนได้ แต่เพื่อประสิทธิภาพที่ดีที่สุด ขอแนะนำให้ใช้แผ่น Calibrate ที่ให้มาในกล่อง)
- 11. ทําตามขั้นตอนที่หนาจอแสดงจากนั้นคลิก OK และ Finish t เพ่ือเสร็จสิ้นการ Calibrate

# **2.3. การติดตั้งตัวปรับกระดาษ (Extended Paper Width Slider)**

- เปิดฝาสแกนเนอร์ออกโดยการดันปุ่มสีเทาตามภาพเข้าหาตัว (ตามลูกศร)

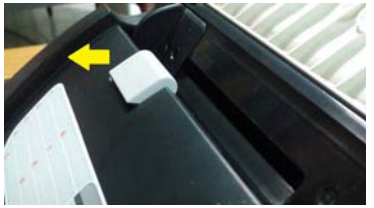

- ใส Extended Paper Width Slider ใหล็อคกับตัวปรับกระดาษเดิม

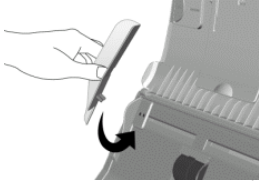

- ดันฝาสแกนเนอรกลับเขาที่เดิมใหลงล็อค

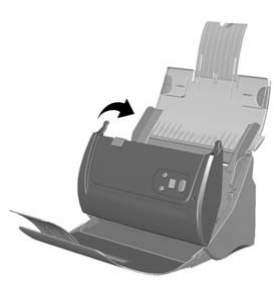

# **2.4. การติดตั้งถาดรองกระดาษ (Stacker)**

ใสถาดรองกระดาษที่ดานลางของสแกนเนอรใหลงล็อค ตามภาพ

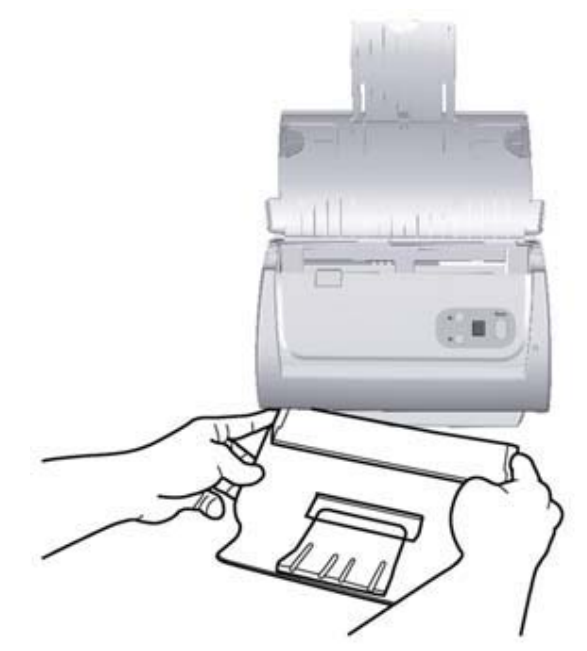

#### **3. การเตร ยมเอกสารก อนสแกน ี**

## **3.1. ตรวจสอบสภาพเอกสาร**

การสแกนเอกสารจํานวนมากโดยใช ADF scan จะชวยใหคุณทํางานไดสะดวก รวดเร็ว และงายดายยิ่งขึ้น ADF scan ของ PS3060Uรองรับกระดาษหลากหลายชนิดที่คุณต้องใช้เป็นประจำ เช่น

- 1. กระดาษธรรมดาที่มีขนาด ความหนาตามรายละเอียดในในเวบไซต www.wacinfotech.com
- 2. กระดาษที่มีรู
- 3. กระดาษที่มีการเคลือบผิว เชนโบรชัวรตางๆ
- 4. แผนใส (Overhead projector film)
- \*\* เพื่อป้องกันข้อผิดพลาดในการสแกนและความเสียหายแก่อุปกรณ์ กรุณาปฏิบัติดังนี้:
- *1. ถอดวัสดุเล็กๆออกกอน เชน คลิปหนีบกระดาษ, เข็มหมุดเล็กๆ, แม็กซฯลฯ กอนจะทําการสแกนอัตโนมัติ*
- *2. ตรวจสอบวากระดาษไมยับหรือพับมุม*
- *3. หลีกเลยงการสแกนเอกสารท ี่ ีเขียนดวยดินสอและหนาหนังสือพิมพที่ถูกตัดออกมา เพราะสิ่งเหลานี้จะทําให กระจกสแกนและภายในอุปกรณดึงกระดาษอัตโนมัติสกปรก หากคุณจําเปนตองสแกนเอกสารเหลานี้ใหทํา ความสะอาดบอยๆ*

*4. ชุดเอกสารที่จะสแกนโดยการสแกนอัตโนมัติมีความหนา(แกรม) ที่ตางกันไดแตความยาวตองเทากัน* 

*\*\* หมายเหตุ*

*ไมใช ADF scan เพื่อสแกนภาพถายหรือกระดาษที่มีรอยยับ เพื่อหลีกเลี่ยงความเสียหายตออุปกรณดึง*

*กระดาษ*

 *ไมใสกระดาษทหมี่ ึกยังไมแหงหรือลิควิดเปเปอรที่ยังไมแหง เพราะจะทําใหกระจกสแกนสกปรกไดจึงควรทิ้ง ไวใหแหงกอนสแกน*

### **1. การจัดเรยงเอกสาร ี**

เพื่อป้องกันปัญหากระดาษติด และความเสียหายแก่อุปกรณ์ดึงกระดาษอัตโนมัติ ก่อนสแกนแบบอัตโนมัติ ให้ทำดังนี้

- 1. กรีดกระดาษเพื่อไมใหกระดาษติดกัน
- 2. เรียงกระดาษให้เป็นระเบียบ เท่ากันทุกด้าน โดยทำตามภาพ

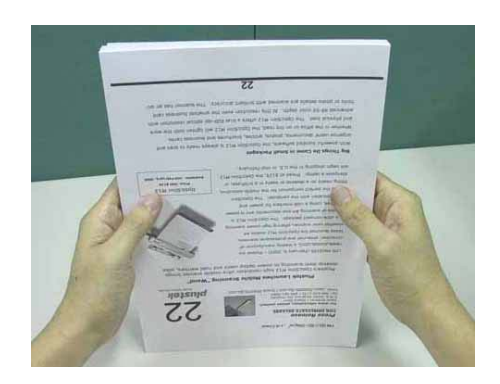

# **3.2. การใสกระดาษในการสแกน**

1. การสแกนเอกสารทั่วไป

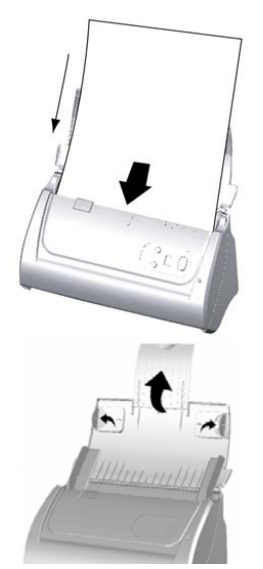

- ใส่กระดาษที่ต้องการสแกนลงในถาดใส่กระดาษด้านบน โดยให้หน้าที่ต้องการสแกน คว่ําลงและหัวกระดาษขิดดานในสุดของถาดตามภาพ
- ปรับที่กั้นเอกสารดานขางใหพอดีกับกระดาษเพื่อปองกันเอกสารเอียง
- หากกระดาษมีความยาวมากกวาปกต ิใหดึงแผนรองเอกสารออกมาจากถาดตาม ภาพ เพื่อใหกระดาษไมโคงงอจนเกินไป

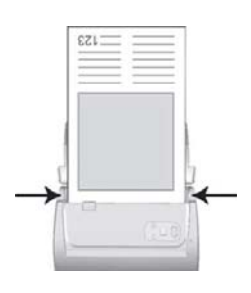

ปรับแผนกั้นกระดาษดานขางใหชิดกับเอกสาร เพื่อปองกันไมใหกระดาษเอียง

# **3.3. การสแกนนามบัตร**

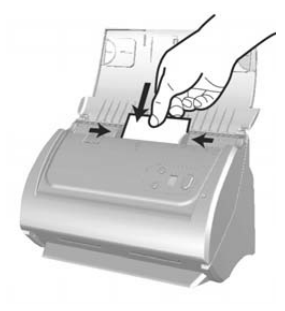

- ใสนามบัตรในแนวนอนลงในถาดใสเอกสารตามภาพ
- เลื่อนที่กั้นกระดาษใหชิดขอบนามบัตรทั้งสองดานเพื่อปองกันนามบัตรเอียง
- ไมควรใสนามบัตรเกิน 20 ใบตอการสแกน 1 ครั้ง

# **3.4. การสแกนบัตรพลาสติก**

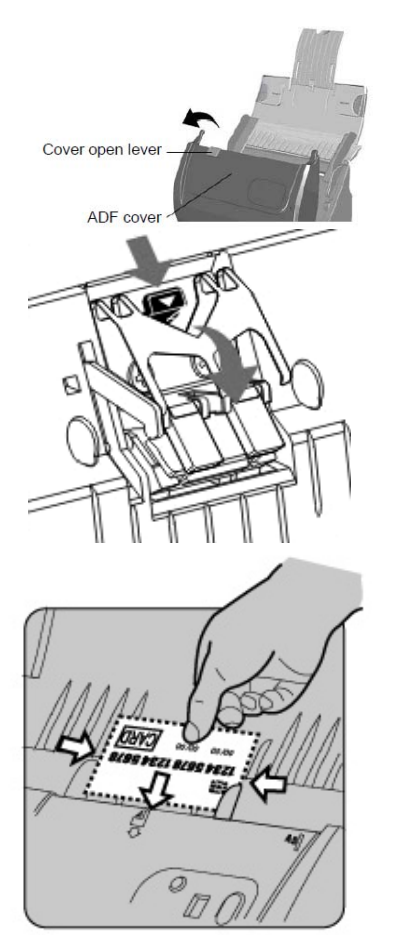

- เปดฝา ADF ออกตามภาพ
- ถอด Pad module ออกโดยการดันปุ่มล็อคเข้าหาตัวแล้วดึง Pad module ออก

- ใสบัตรพลาสติกในแนวนอน เอาหัวขึ้น และหงายหนาขึ้น
	- o สําหรับการสแกนหนาเดียว ใหหงายหนาบัตรขึ้น
	- o สําหรับการสแกนสองหนาจะวางหนาใดขึ้นก็ได
- ปรับตัวกั้นกระดาษใหพอดีกับบัตรเพื่อปองกันไมใหบัตรเอียงขณะสแกน
- $\bullet$  บัตรพลาสติกที่สแกนได้ไม่ควรหนาเกิน 1.2 mm.

# **3.5. การใชProtection sheet**

กรณีที่กระดาษยับ, ขาด, เกา, มวนงอ, ภาพถาย, A3 หรือกระดาษที่ไมสามารถสแกนตามปกติไดใหใสกระดาษลงในแผนพลาสติก Protection sheet เพื่อชวยใหสแกนไดเปนปกติกระดาษไมติด

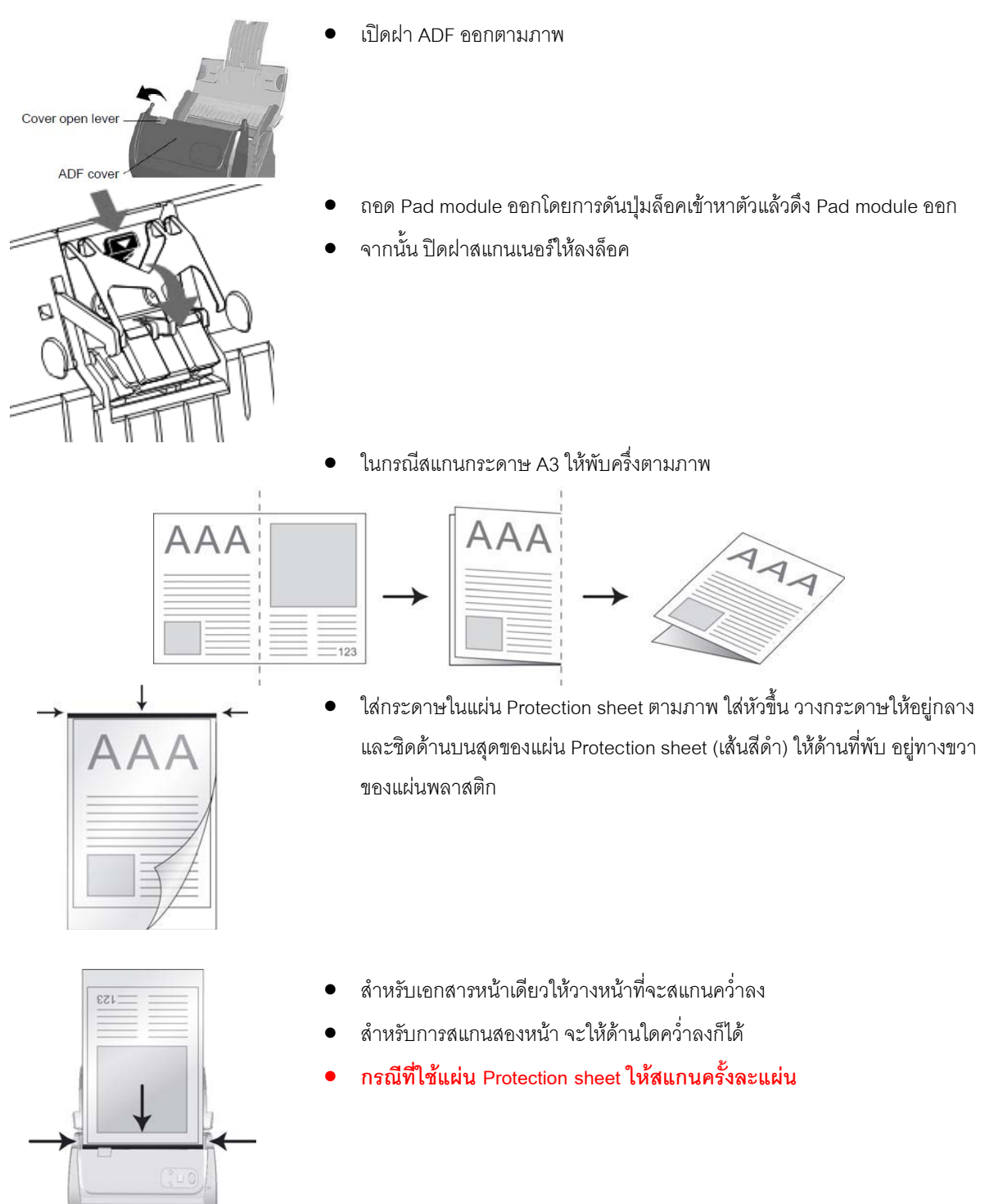

### **4. ว ธีการสแกนและใชงานโปรแกรม ิ**

# **4.1. การสแกนโดยใชDocAction**

DocAction เป็นโปรแกรมที่ใช้ในการตั้งค่าการสแกนให้กับปุ่มต่างๆบนตัวเครื่อง ซึ่งโปรแกรมนี้จะช่วยให้คุณทำงานได้ อยางสะดวก รวดเร็ว และงายดายยิ่งขึ้น วิธีนี้จะชวยไดมากในกรณีที่ตองการสแกนเอกสารที่มีรูปแบบการสแกน เดียวกัน หรือเก็บภาพไปยังตําแหนงเดียวกัน

## **4.1.1. การตั้งคาการสแกน (Configure Button Settings)**

1. เปิดโปรแกรม ทำได้ 2 วิธีคือ ดับเบิ้ลคลิกที่ไอคอน <sup>ใ</sup>น taskbar หรือ คลิกขวาที่ <sup>เ</sup>มื่อไน taskbar เมื่อมีเมนู ขึ้นมาใหเลือก **Button Configurations**จะไดหนาจอดังภาพ

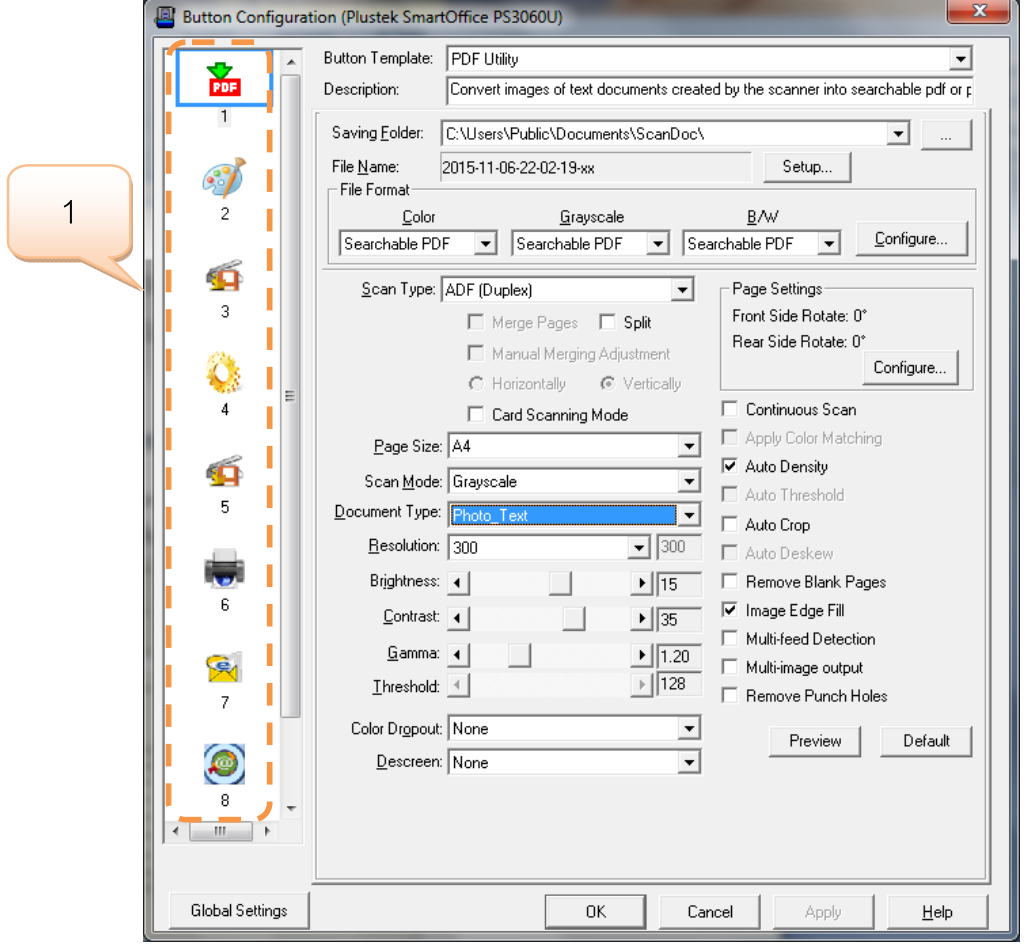

# **4.1.1.1. การตั้งคาปุม Scan (Scan utility)**

1. คลิกเลือกหมายเลขที่ต้องการตั้งค่า แล้วเลือก Button template เป็น Scan utility ฟังก์ชั่นนี้เป็นการสั่งสแกนแล้ว ใหเปดไฟลนั้นขึ้นมาโดยเปดจากโปรแกรมที่กําหนด

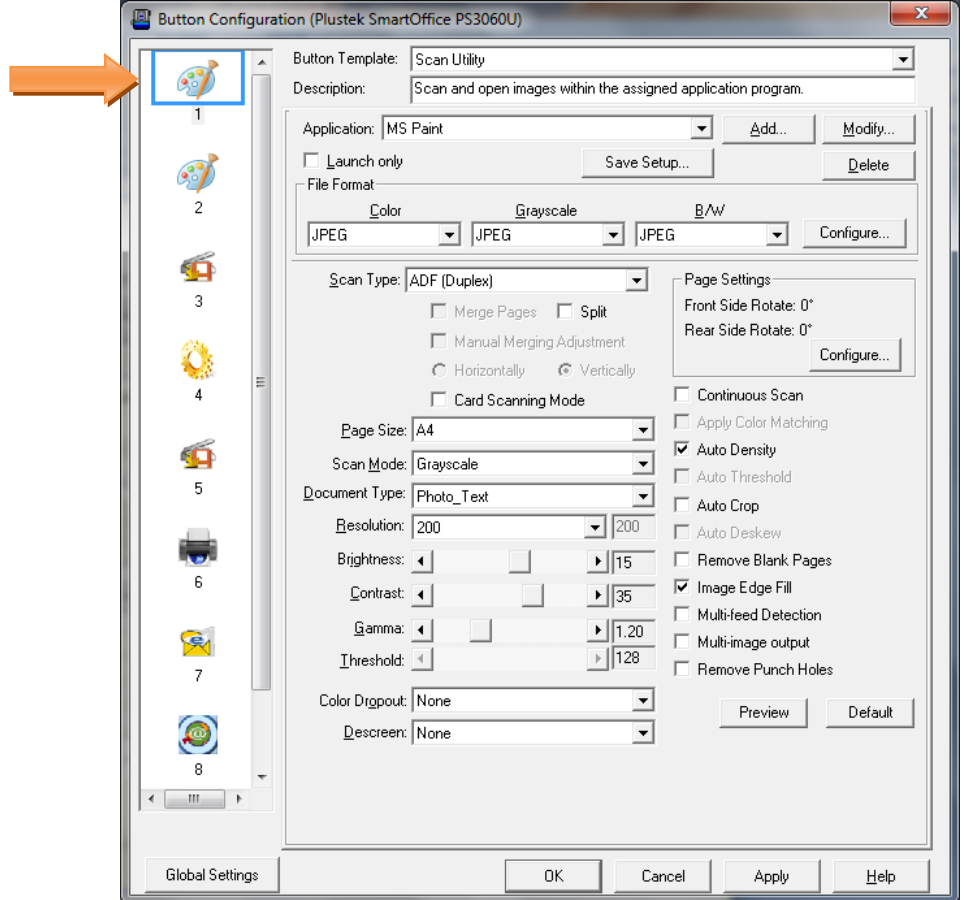

2. เลือกโปรแกรมที่ตองการใชในการสแกน

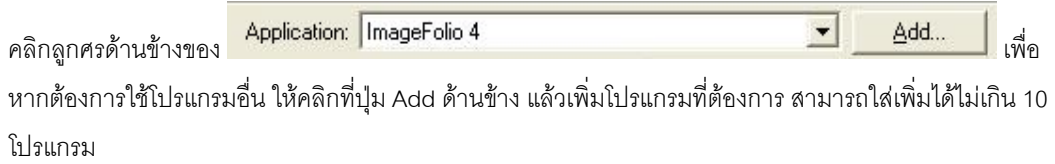

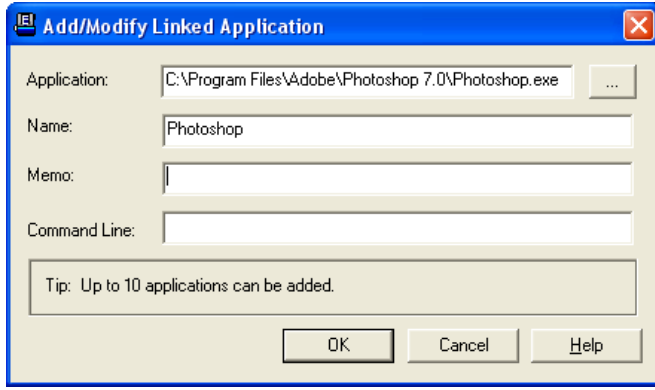

3. คลิกที่ Save setup เพื่อเลือกตำแหน่งที่จะเก็บไฟล์

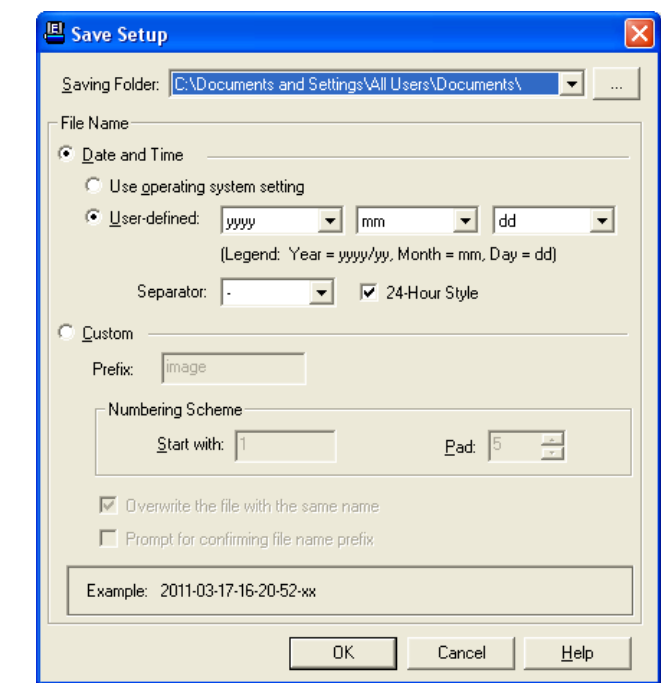

ี<br>สามารถกำหนดชื่อไฟล์ในรูปแบบต่างๆได้ดังต่อไปนี้

- Date and time
	- o Use operating system setting คือตั้งชื่อไฟลตามวันและเวลาของเครื่องคอมพิวเตอร

เช่น 17-3-2554-16-25-31 เป็นต้น

o User-defined คือ ตั้งขื่อไฟลตามรูปแบบ ป-เดือน-วัน, วัน-เดือน-ป, เดือน-วัน-ป

เช่น 2011-03-17-16-25-31 เป็นต้น

4. เลือก File format คือการเลือกรูปแบบของไฟลที่ตองการ

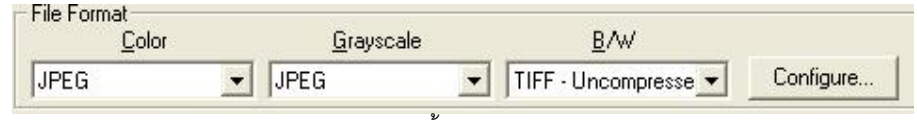

แตละแบบสามารถสแกนเปนไฟลตางๆไดดังนี้

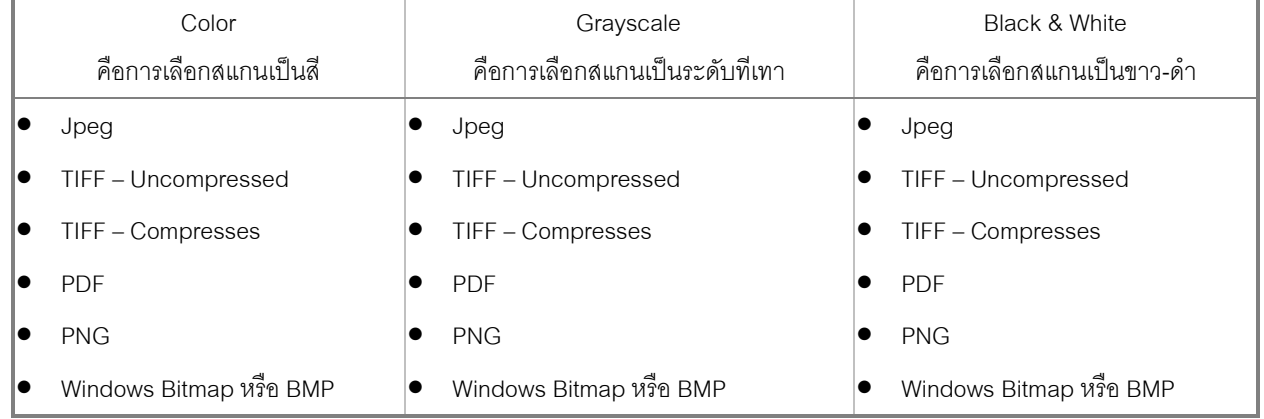

5. หากต้องการตั้งค่าให้กับรูปแบบของไฟล์ที่ต้องการให้คลิกที่ปุ่ม Configure… ด้านขวา จะได้หน้าจอดังภาพล่าง

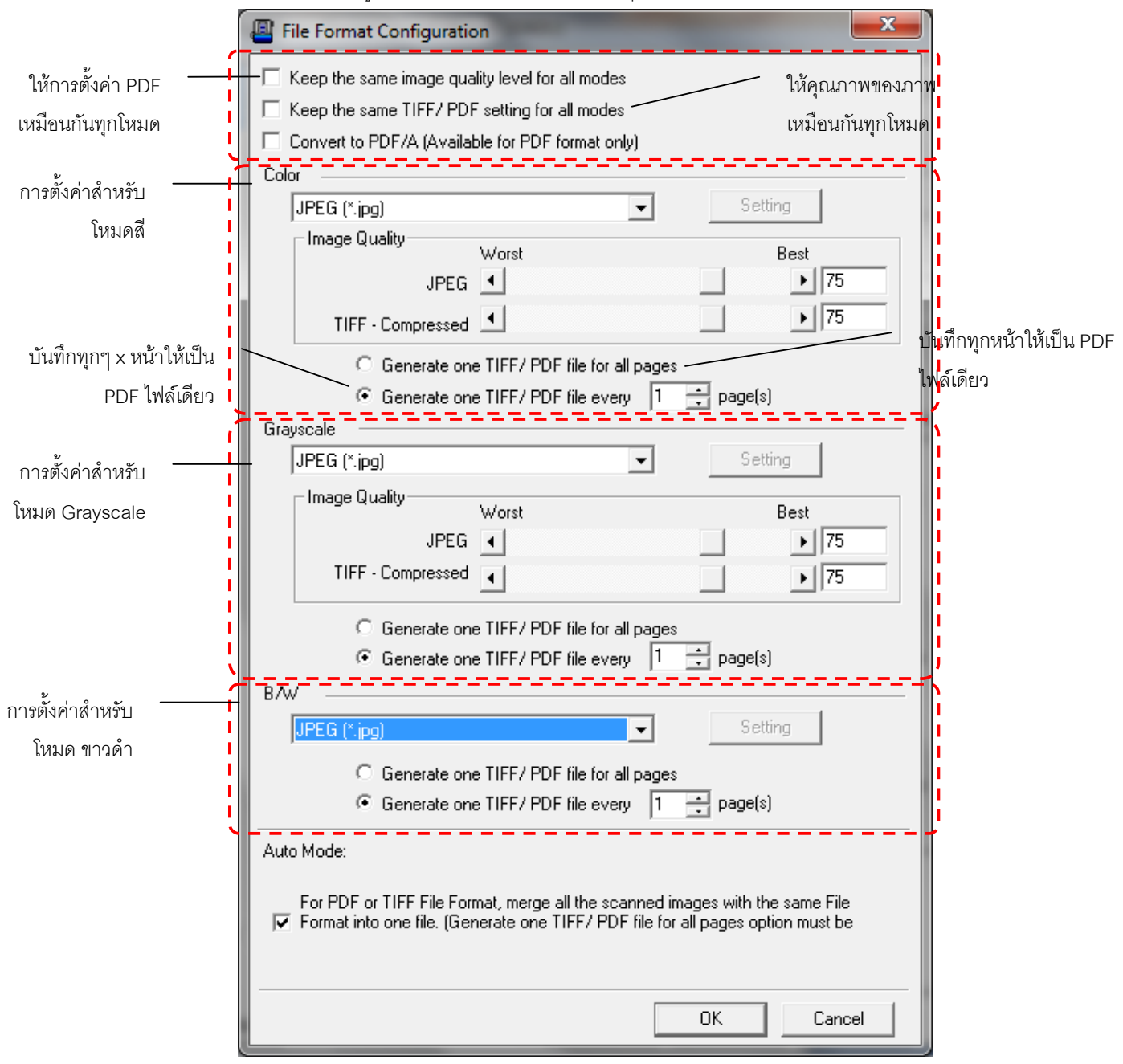

6. เลือก Scan type คือสแกนแบบอัตโนมัติ (ADF)

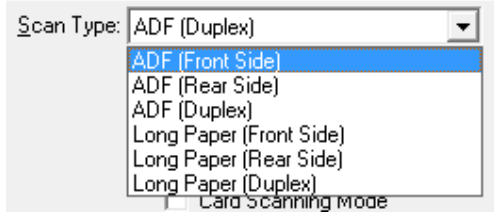

ADF (Front Side) – สแกนอัตโนมัติหน้าแรก ADF (Rear Side) – สแกนอัตโนมัติหน้าหลัง ADF Duplex – สแกนอัตโนมัติสองหนา Long paper (Front side) – สแกนกระดาษยาวหนาแรก Long paper (Rear side) – สแกนกระดาษยาวหนาหลัง Long paper (Duplex) – สแกนกระดาษยาวสองหนา

7. เลือกขนาดกระดาษ

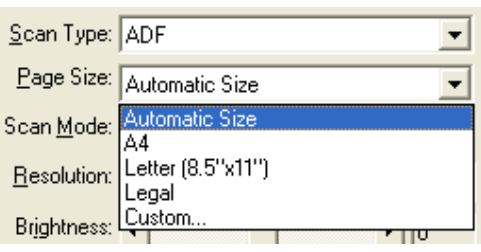

8. เลือก Scan mode คือ Color, Grayscale หรือ Black & white ซึ่งจะสัมพันธกับ File format ที่เลือกไว

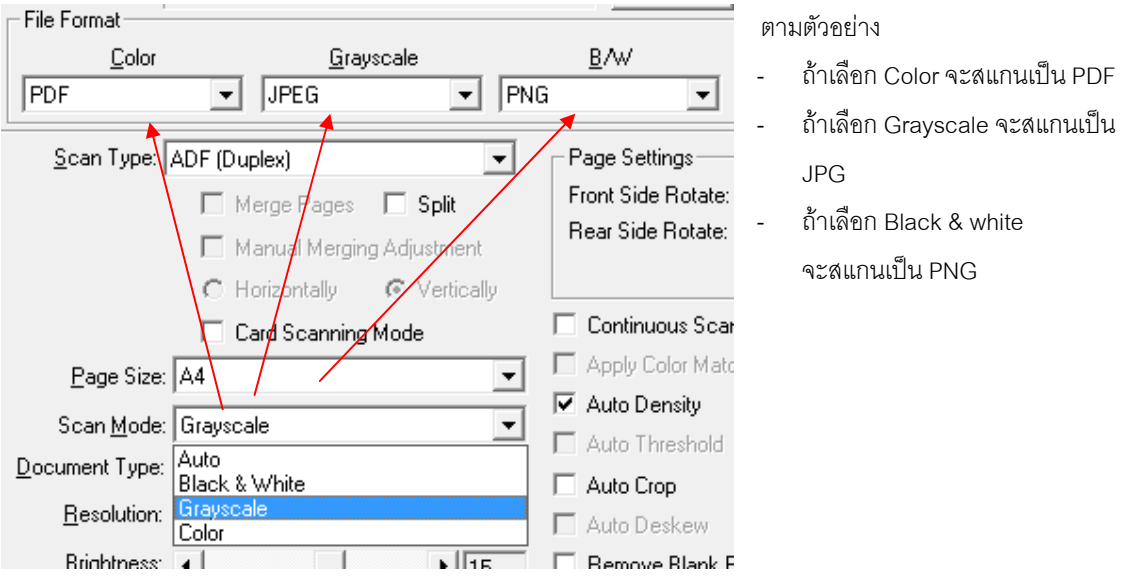

9. เลือกความละเอียดที่ต้องการ

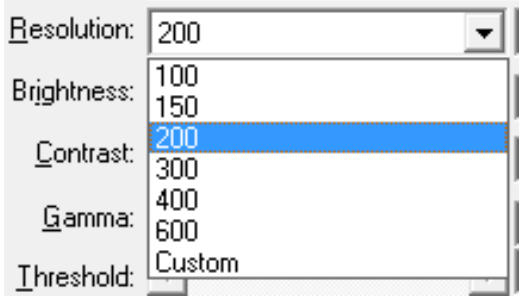

10. ปรับคาแสง

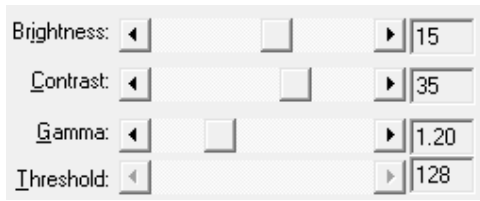

- Brightness ปรับความสวาง
- Contrast ปรับความคมชัด
- Gamma ปรับคาแกมมา
- Threshold ปรับคาที่จะแสดงวาเปนขาวหรือดํา (สําหรับภาพ Black & white เทานั้น)
- โดยปกติใช้ค่า Default ได้เลยไม่ต้องปรับอะไร
- 11. Color dropout คือการดึงสีแดง, เขียว หรือน้ำเงินออกจากภาพ เพื่อทำให้ภพชัดเจนมากยิ่งขึ้น ใช้กับภาพที่เป็น Grayscale และ Black & white เทาน ัน

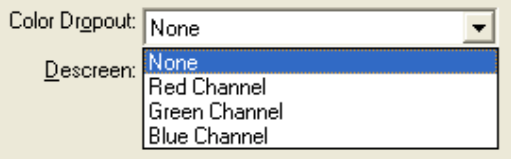

12. Descreen คือการปรับมัวเร (Moure') ของภาพ

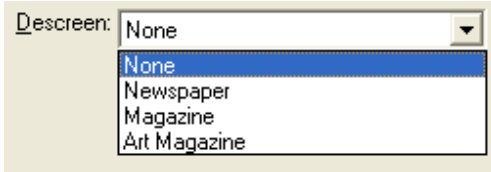

### 13. การตั้งคาอื่นๆ

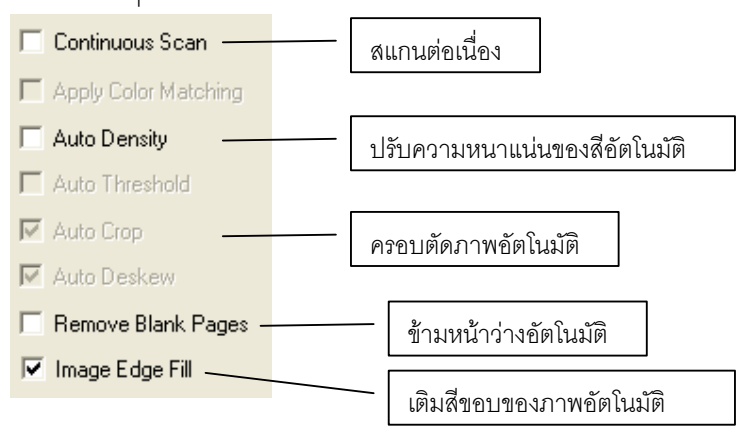

- 14. เมื่อตั้งค่าทุกอย่างได้ตามต้องการแล้ว ให้คลิกที่ Apply แล้วคลิก OK
- 15. ใส่กระดาษที่สแกนเนอร์
- 16. กดปุ่ม Up หรือ Down เพื่อเลือกหมายเลขฟังก์ชั่นการสแกนที่ตั้งไว้ (1,2,3,4,5,6,7,8,9) แล้วกดปุ่ม Scan

## **4.1.1.2. การสแกนเปนไฟล**

1. คลิกเลือกหมายเลขที่ต้องการตั้งค่า แล้วเลือก Button utility เป็น File utility ฟังก์ชั่นนี้คือการสั่งสแกนให้เป็น ้ไฟล์และบันทึกตามชื่อและตำแหน่งที่กำหนดโดยไม่ต้องเปิดไฟล์นั้นขึ้นมาเมื่อสแกนเสร็จ

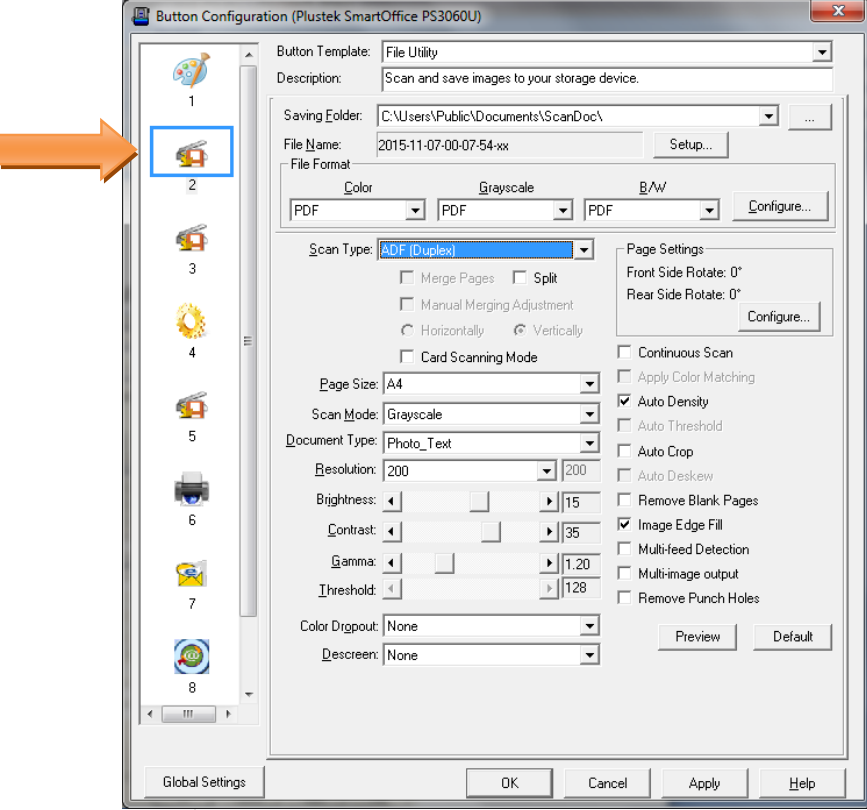

- 2. เลือกตําแหนงที่จะเก็บไฟลใน Saving folder
- 3. เลือกตั้งชื่อไฟลใน File name
- 4. เลือก File format คือการเลือกรูปแบบของไฟลที่ตองการ

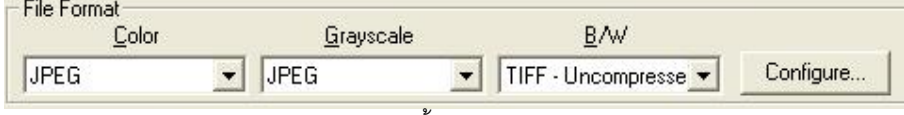

แตละแบบสามารถสแกนเปนไฟลตางๆไดดังนี้

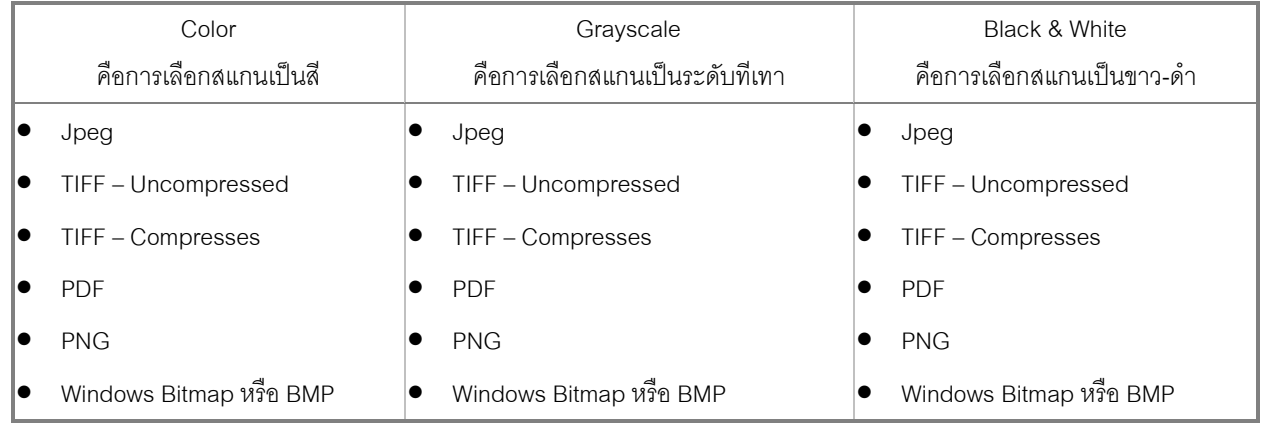

5. ในกรณีที่ตองการตั้งคาไฟล PDF ใหคลิกที่ Configure… เพื่อตั้งคาการสแกน PDF จะไดหนาจอตามภาพ

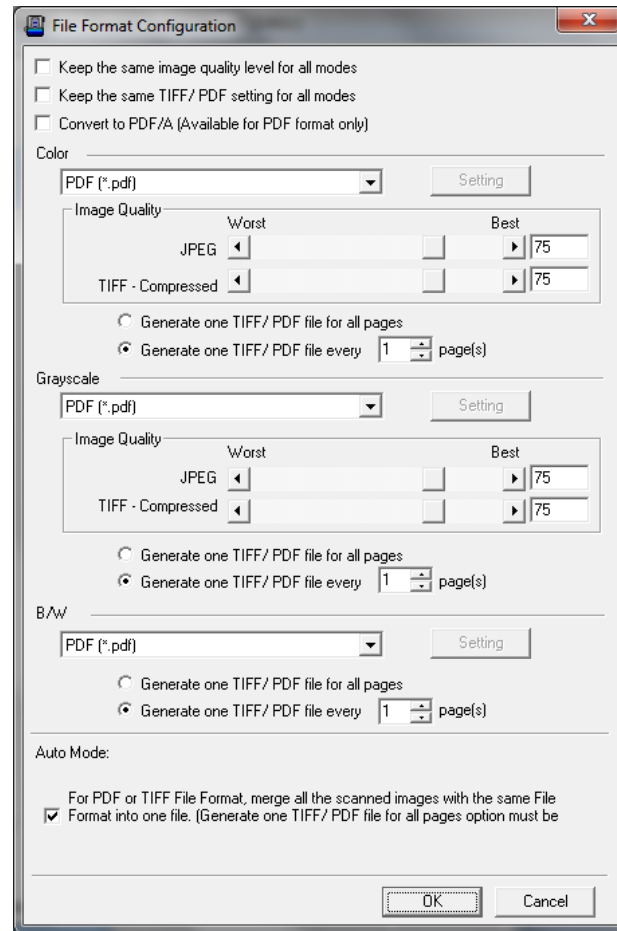

6. เลือก Scan type

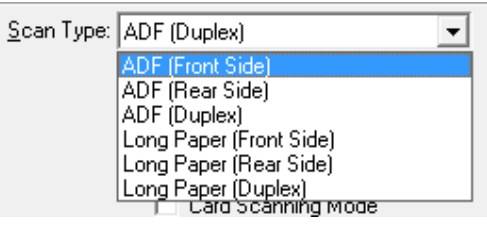

ADF (Front Side) – สแกนอัตโนมัติหน้าแรก ADF (Rear Side) – สแกนอัตโนมัติหน้าหลัง ADF Duplex – สแกนอัตโนมัติสองหน้า Long paper (Front side) – สแกนกระดาษยาวหนาแรก Long paper (Rear side) – สแกนกระดาษยาวหน้าหลัง Long paper (Duplex) – สแกนกระดาษยาวสองหน้า

7. เลือกขนาดกระดาษ

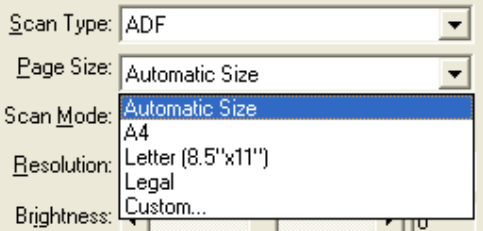

8. ส่วนการตั้งค่าในหัวข้ออื่นเหมือนกับ 4.1.1.1

- 9. เมื่อตั้งค่าทุกอย่างได้ตามต้องการแล้ว ให้คลิกที่ Apply แล้วคลิก OK
- 10. ใส่กระดาษที่สแกนเนอร์
- 11. กดปุ่ม Up หรือ Down เพื่อเลือกหมายเลขฟังก์ชั่นการสแกนที่ตั้งไว้ (1,2,3,4,5,6,7,8,9) แล้วกดปุ่ม Scan

#### **4.1.1.3. การสแกนแลวพิมพ ออกเครื่องพิมพ (Copy utility)**  $\ddot{\phantom{a}}$

1. คลิกเลือกหมายเลขที่ต้องการตั้งค่า แล้วเลือก Button utility เป็น Copy utility ฟังก์ชั่นนี้ใช้เพื่อสแกนแล้วให้สั่ง พิมพ์ออก Printer ที่กำหนดได้ทันที

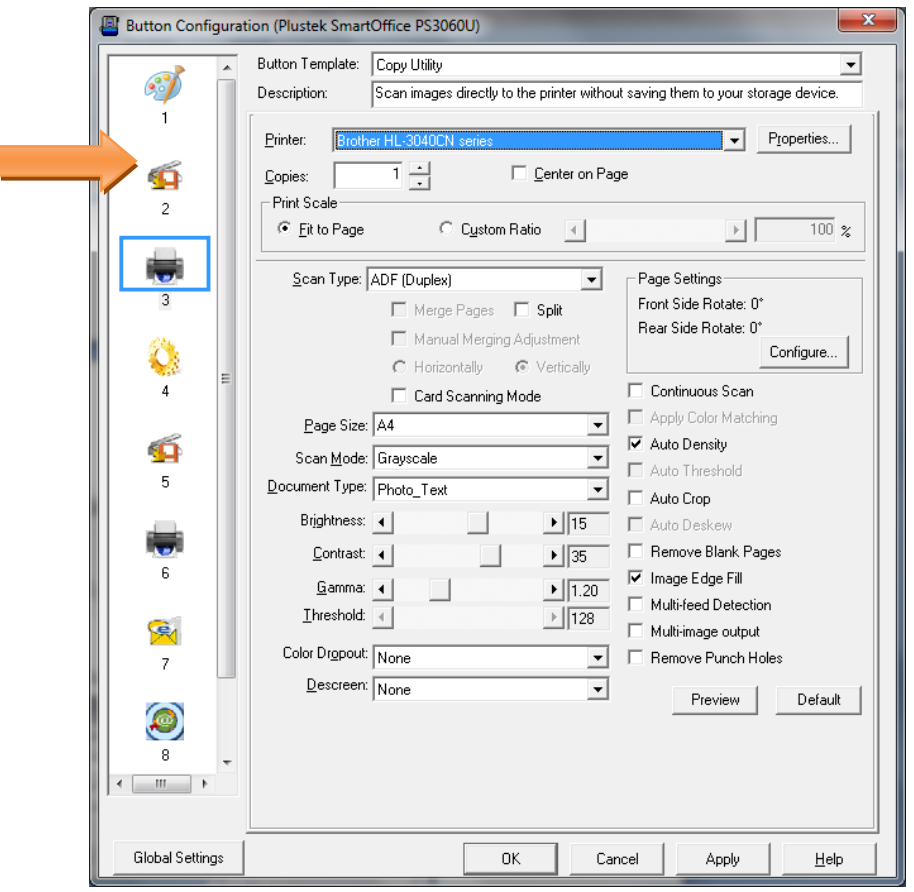

2. เลือก Printer ที่ต้องการ

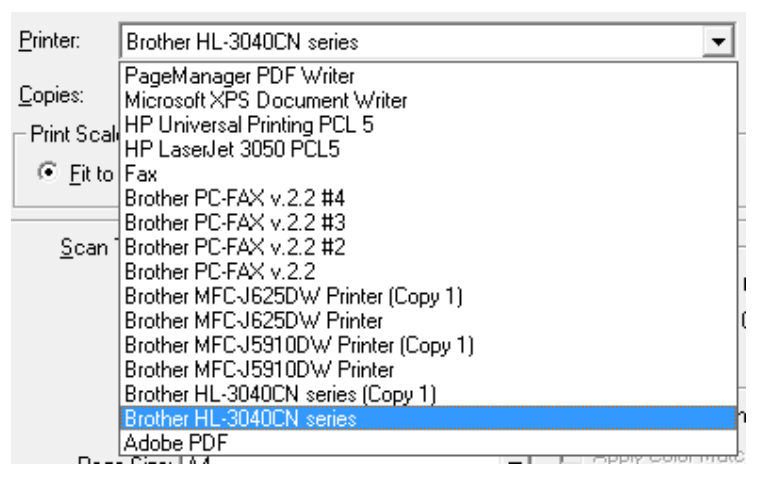

3. เลือกจำนวนสำเนาที่ต้องการ

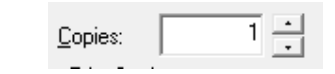

4. เลือก Scan type

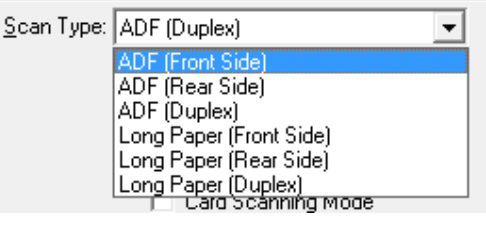

ADF (Front Side) – สแกนอัตโนมัติหนาแรก ADF (Rear Side) – สแกนอัตโนมัติหน้าหลัง ADF Duplex – สแกนอัตโนมัติสองหน้า  $Long paper$  (Front side) – สแกนกระดาษยาวหน้าแรก Long paper (Rear side) – สแกนกระดาษยาวหน้าหลัง Long paper (Duplex) - สแกนกระดาษยาวสองหน้า

5. เลือกขนาดกระดาษ

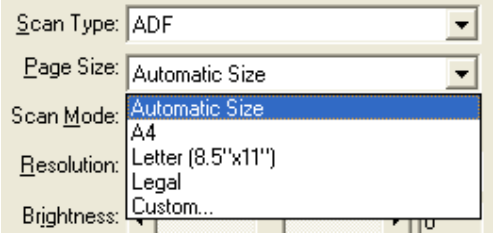

- 6. สวนการตั้งคาในหัวขออื่นเหมือนกับ 4.1.1.1
- 7. เมื่อตั้งค่าทุกอย่างได้ตามต้องการแล้ว ให้คลิกที่ Apply แล้วคลิก OK
- 8. ใสกระดาษทสแกนเนอร ี่
- 9. กดปุ่ม Up หรือ Down เพื่อเลือกหมายเลขฟังก์ชั่นการสแกนที่ตั้งไว้ (1,2,3,4,5,6,7,8,9) แล้วกดปุ่ม Scan

## **4.1.1.4. การสแกนเปนไฟลPDF (PDF utility)**

1. คลิกเลือกหมายเลขที่ต้องการตั้งค่า แล้วเลือก Button utility เป็น PDF utility ฟังก์ชั่นนี้ใช้เพื่อสแกนให้เป็นไฟล์ PDF หรือ Searchable PDF

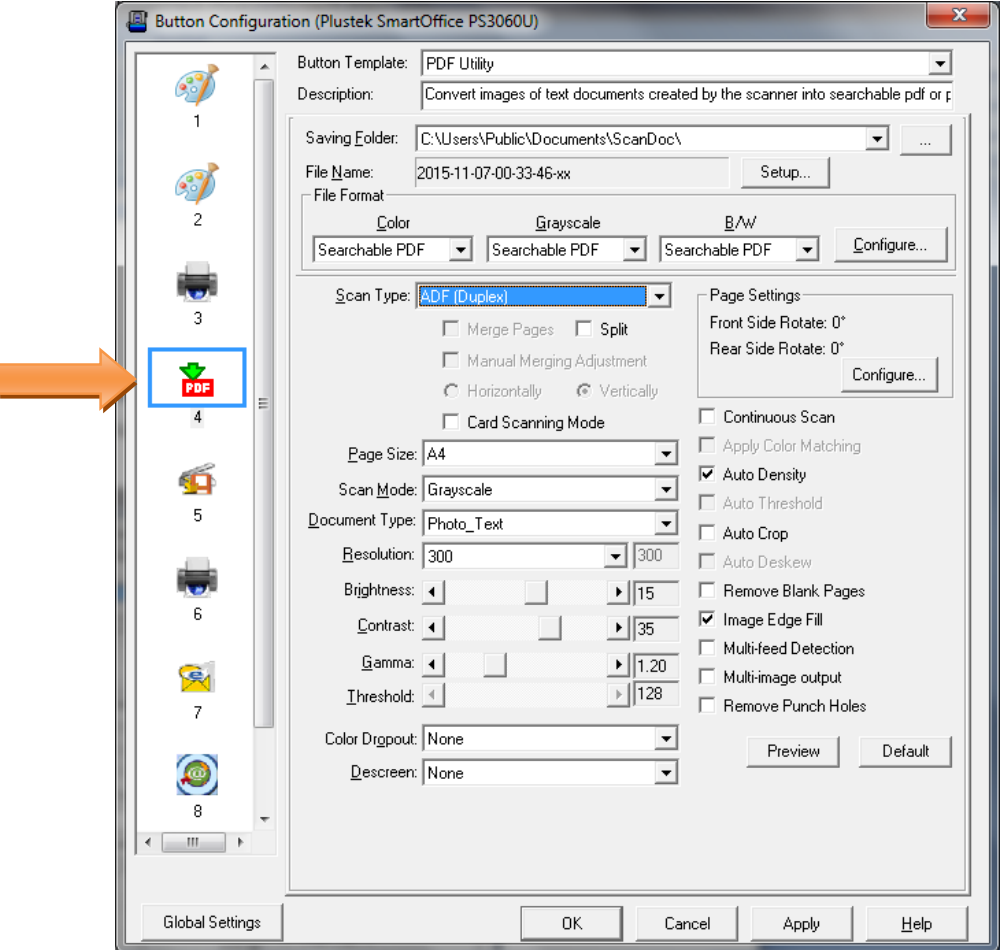

- 2. เลือกตําแหนงที่จะเก็บไฟลใน Saving folder
- 3. เลือกตั้งชื่อไฟลใน File name
- 4. เลือก File format คือการเลือกรูปแบบของไฟลที่ตองการ

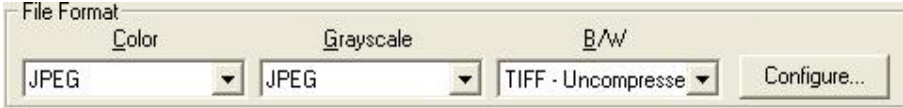

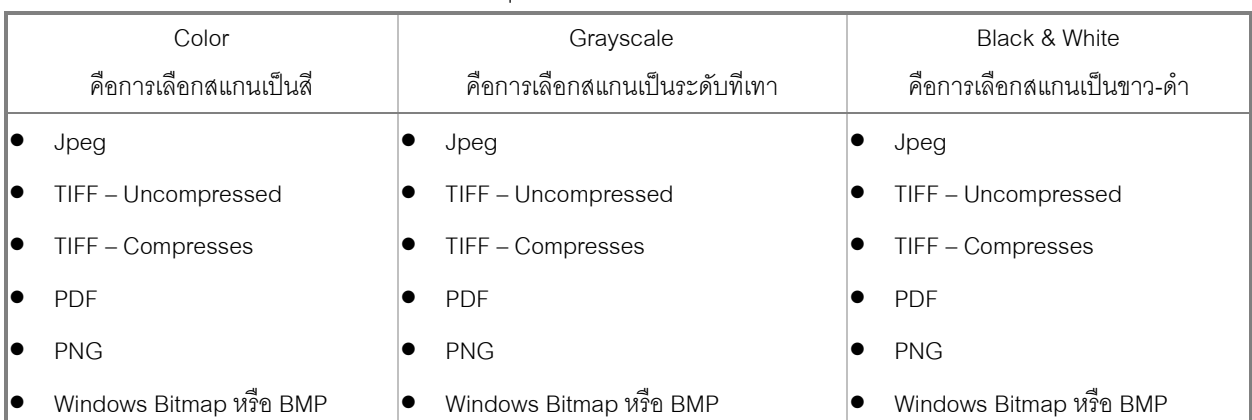

### แตละแบบสามารถสแกนเปนไฟลตางๆไดดังนี้

5. ในกรณีที่ตองการตั้งคาไฟล PDF ใหคลิกที่ Configure… เพื่อตั้งคาการสแกน PDF จะไดหนาจอตามภาพ

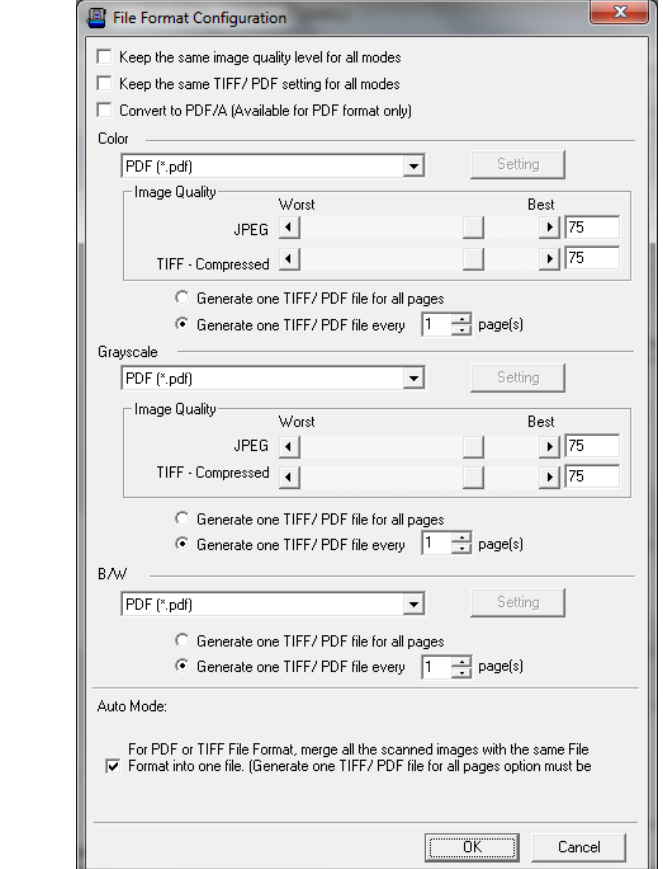

6. เลือก Scan type

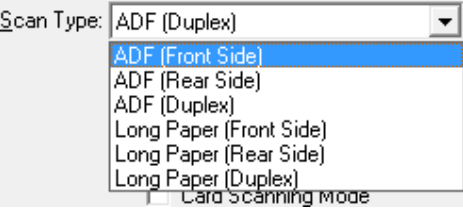

ADF (Front Side) – สแกนอัตโนมัติหน้าแรก ADF (Rear Side) – สแกนอัตโนมัติหน้าหลัง ADF Duplex – สแกนอัตโนมัติสองหนา  $L$ ong paper (Front side) – สแกนกระดาษยาวหน้าแรก Long paper (Rear side) – สแกนกระดาษยาวหนาหลัง Long paper (Duplex) – สแกนกระดาษยาวสองหน้า

7. เลือกขนาดกระดาษ

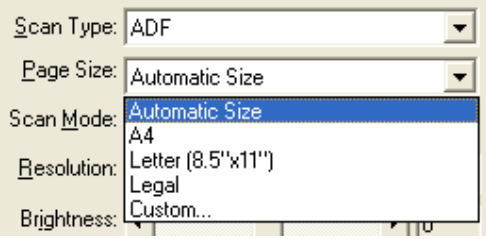

- 8. สวนการตั้งคาในหัวขออื่นเหมือนกับ 4.1.1.1
- 9. เมื่อตั้งค่าทุกอย่างได้ตามต้องการแล้ว ให้คลิกที่ Apply แล้วคลิก OK
- 10. ใส่กระดาษที่สแกนเนอร์
- 11. กดปุ่ม Up หรือ Down เพื่อเลือกหมายเลขฟังก์ชั่นการสแกนที่ตั้งไว้ (1,2,3,4,5,6,7,8,9) แล้วกดปุ่ม Scan

## **4.1.1.5. การสแกนเปนไฟลE-Mail (E-Mail utility)**

1. คลิกเลือกหมายเลขที่ต้องการตั้งค่า แล้วเลือก Button utility เป็น E-Mail utility ฟังก์ชั่นนี้ใช้เพื่อสแกนแล้วสงไฟล์ที่ สแกนไดเปน attached file เปนอีเมลไดทันที (ใชกับ MS Outlook หรือ Outlook Express ที่ลงในเครื่องเทานั้น)

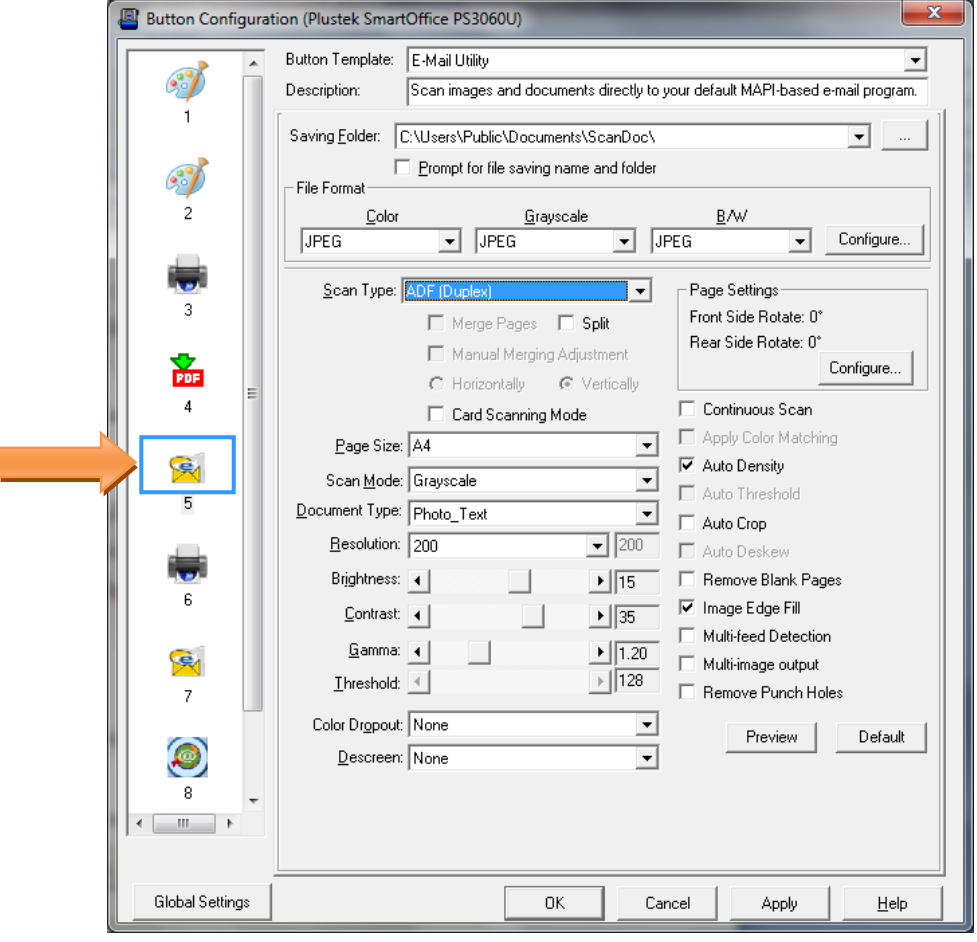

- 2. เลือกตําแหนงที่จะเก็บไฟลใน Saving folder
- 3. เลือกตั้งชื่อไฟลใน File name
- 4. เลือก File format คือการเลือกรูปแบบของไฟล์ที่ต้องการ

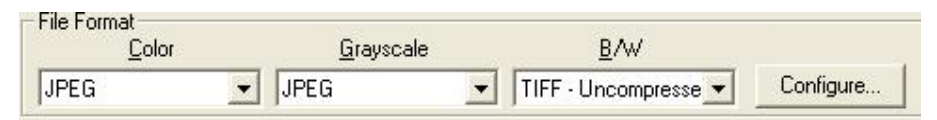

## แตละแบบสามารถสแกนเปนไฟลตางๆไดดังนี้

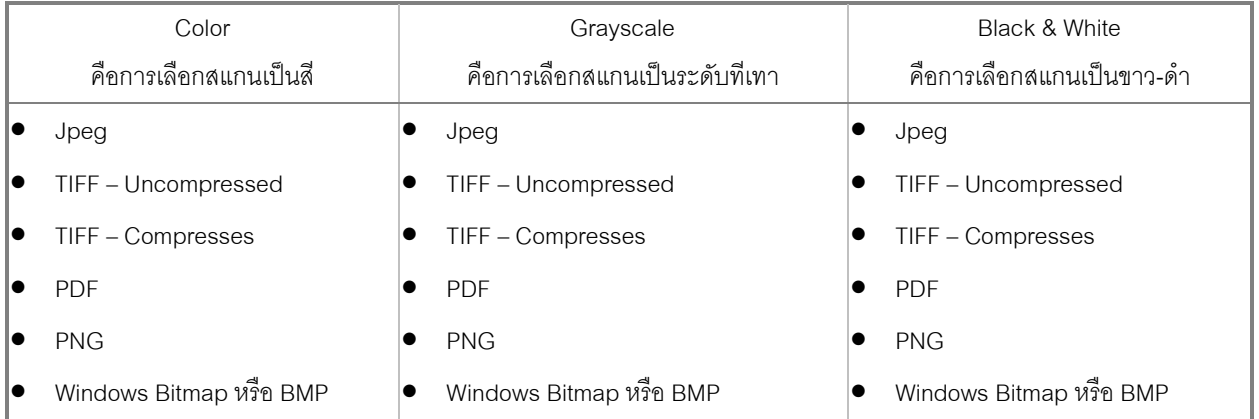

5. ในกรณีที่ตองการตั้งคาไฟล PDF ใหคลิกที่ Configure… เพื่อตั้งคาการสแกน PDF จะไดหนาจอตามภาพ

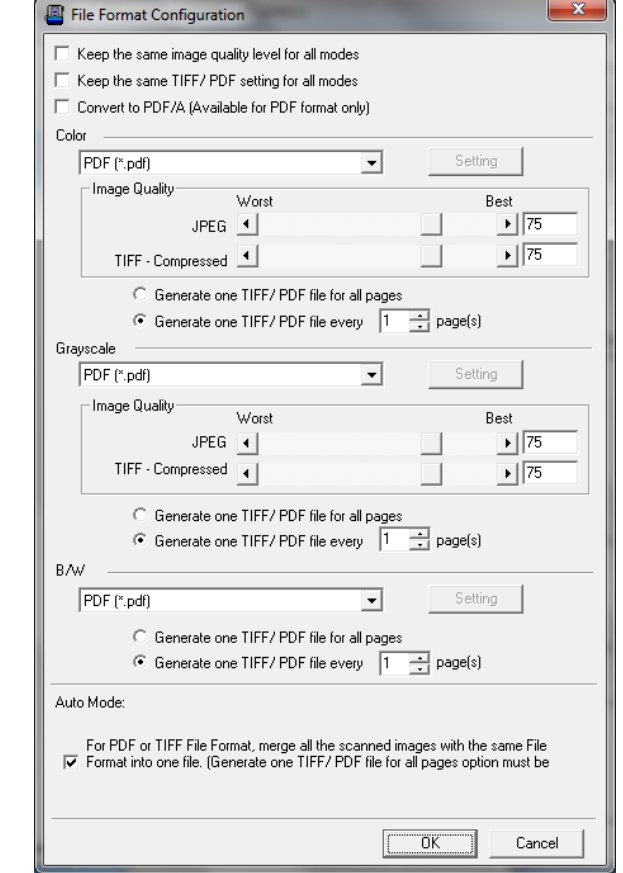

6. เลือก Scan type

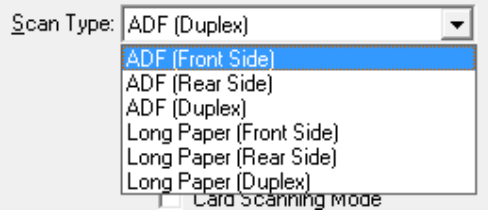

ADF (Front Side) – สแกนอัตโนมัติหน้าแรก ADF (Rear Side) – สแกนอัตโนมัติหน้าหลัง ADF Duplex – สแกนอัตโนมัติสองหนา Long paper (Front side) – สแกนกระดาษยาวหนาแรก Long paper (Rear side) – สแกนกระดาษยาวหนาหลัง Long paper (Duplex) – สแกนกระดาษยาวสองหนา

7. เลือกขนาดกระดาษ

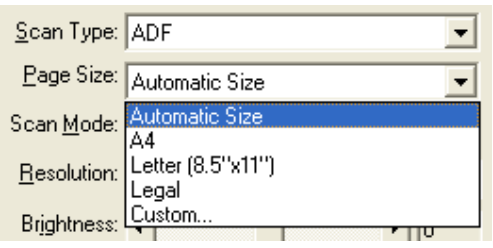

- 8. สวนการตั้งคาในหัวขออื่นเหมือนกับ 4.1.1.1
- 9. เมื่อตั้งค่าทุกอย่างได้ตามต้องการแล้ว ให้คลิกที่ Apply แล้วคลิก OK
- 10. ใส่กระดาษที่สแกนเนอร์
- 11. กดปุ่ม Up หรือ Down เพื่อเลือกหมายเลขฟังก์ชั่นการสแกนที่ตั้งไว้ (1,2,3,4,5,6,7,8,9) แล้วกดปุ่ม Scan
- 12. ไฟล์ที่สแกนจะถูกส่งอีเมลในแบบของ Attached file ตามภาพ

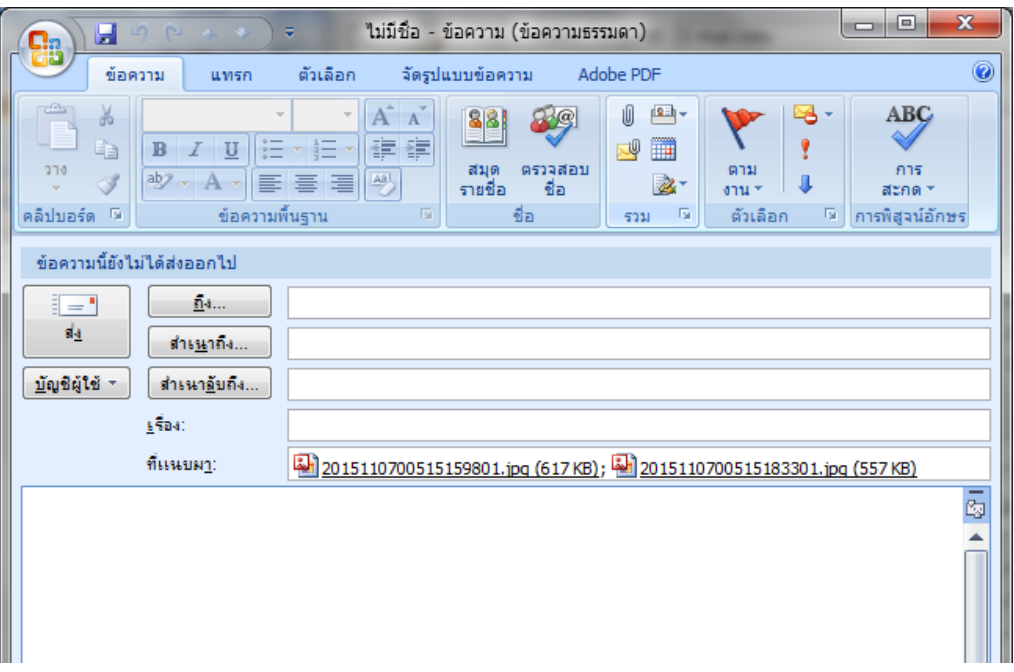

## **4.1.1.6. การสแกนOCR (OCR utility)**

1. คลิกเลือกหมายเลขที่ต้องการตั้งค่า แล้วเลือก Button utility เป็น OCR utility ฟังก์ชั่นนี้ใช้เพื่อสแกนแล้วแปลงไฟล์ ภาพที่สแกนใหเปนไฟลที่แกไขไดเชน word, excel

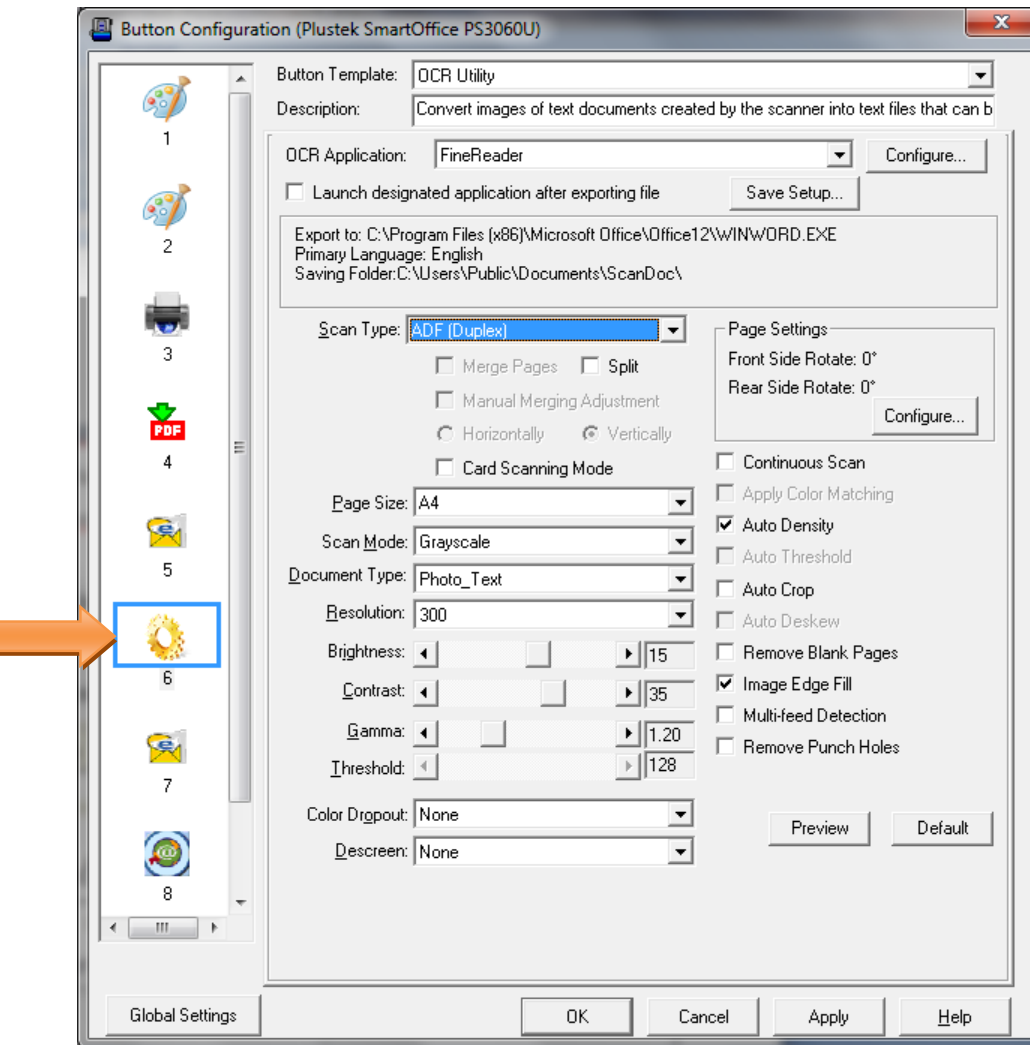

- 2. เลือกโปรแกรม OCR ที่ต้องการ ในที่นี้คือ FineReader
- 3. คลิกที่ Configure เพื่อเลือกรูปแบบไฟล์ที่ต้องการและภาษาที่ต้องการอ่านแล้วคลิก OK

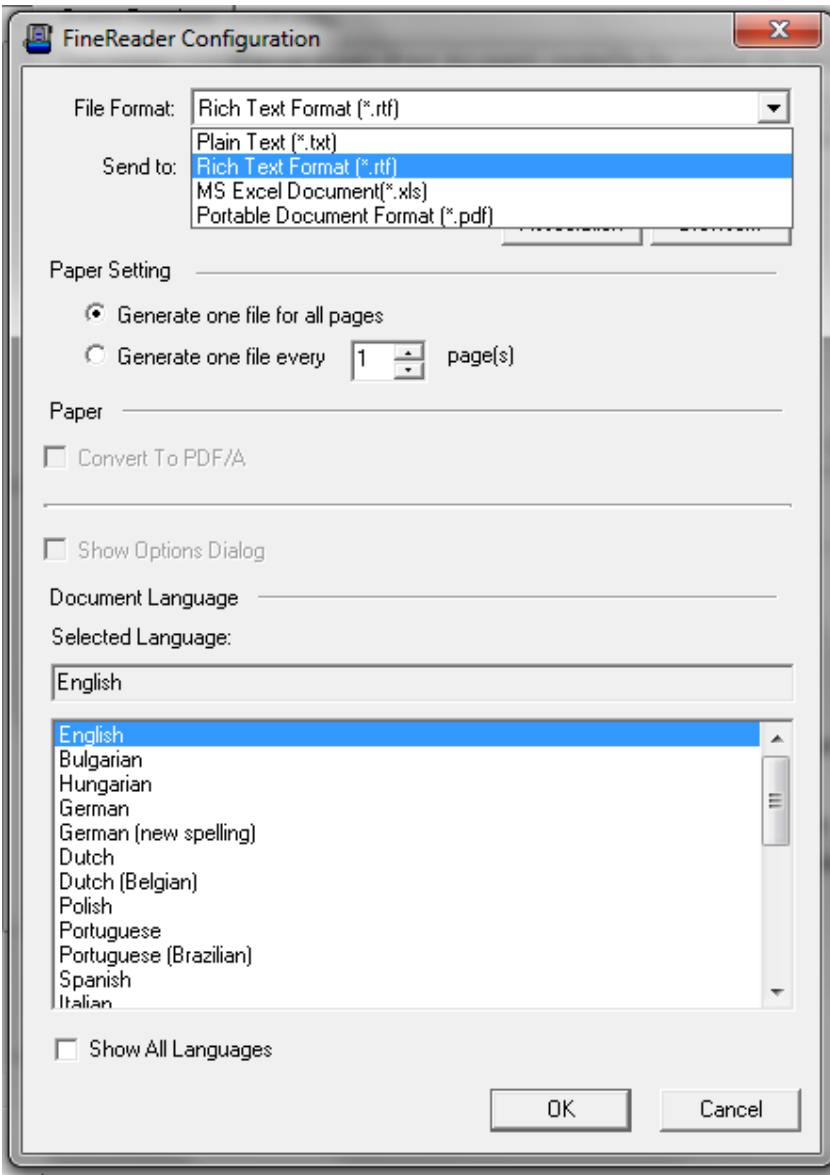

- 4. เลือกตําแหนงที่จัดเก็บไฟลและเลือกตั้งชื่อไฟลใน Save setup
- 5. เลือก Scan type

Scan Type: ADF (Duplex)  $\overline{\phantom{0}}$ ADF (Front Side)<br>ADF (Front Side)<br>ADF (Duplex)<br>Long Paper (Front Side)<br>Long Paper (Front Side)<br>Long Paper (Duplex)<br>Long Paper (Duplex)<br>Long Paper (Duplex)

ADF (Front Side) – สแกนอัตโนมัติหนาแรก ADF (Rear Side) – สแกนอัตโนมัติหน้าหลัง ADF Duplex – สแกนอัตโนมัติสองหนา Long paper (Front side) – สแกนกระดาษยาวหน้าแรก Long paper (Rear side) – สแกนกระดาษยาวหน้าหลัง Long paper (Duplex) – สแกนกระดาษยาวสองหน้า

6. เลือกขนาดกระดาษ

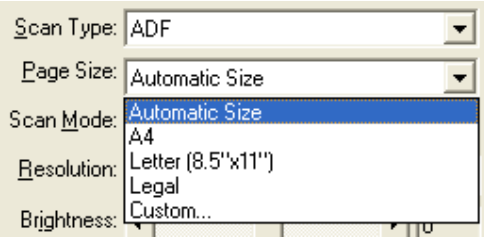

- 7. ส่วนการตั้งค่าในหัวข้ออื่นเหมือนกับ 4.1.1.1
- 8. เมื่อตั้งค่าทุกอย่างได้ตามต้องการแล้ว ให้คลิกที่ Apply แล้วคลิก OK
- 9. ใส่กระดาษที่สแกนเนอร์
- 10. กดปุ่ม Up หรือ Down เพื่อเลือกหมายเลขฟังก์ชั่นการสแกนที่ตั้งไว้ (1,2,3,4,5,6,7,8,9) แล้วกดปุ่ม Scan

## **4.2. การสแกนโดยใชTWAIN**

โปรแกรม TWAIN เปนโปรแกรมที่สําคัญมากที่มาพรอมกับPS3060U โปรแกรมนี้ทําหนาที่เปนตัวกลางระหวางเครื่อง สแกนเนอรและซอฟแวรแกไขภาพ รวมถึงใหคุณปรับการตั้งคาคุณภาพการสแกนได

- เปดโปรแกรมที่ตองการ เชน Photoshop หรือ Paint หรือโปรแกรมอื่นๆที่สามารถนําเขาไฟลจากการสแกนได
- เลือกเมนู Import form scanner (หรือหัวขอที่คลายๆกัน) สแกนเนอรที่ตองการ (ในที่นี้คือ Duplex ADF Scanner K51) แล้วคลิก OK
- **หมายเหตุ หนาจอและเมน ูของ Twain Interface อาจเปลี่ยนไปตามโปรแกรมที่ใช**

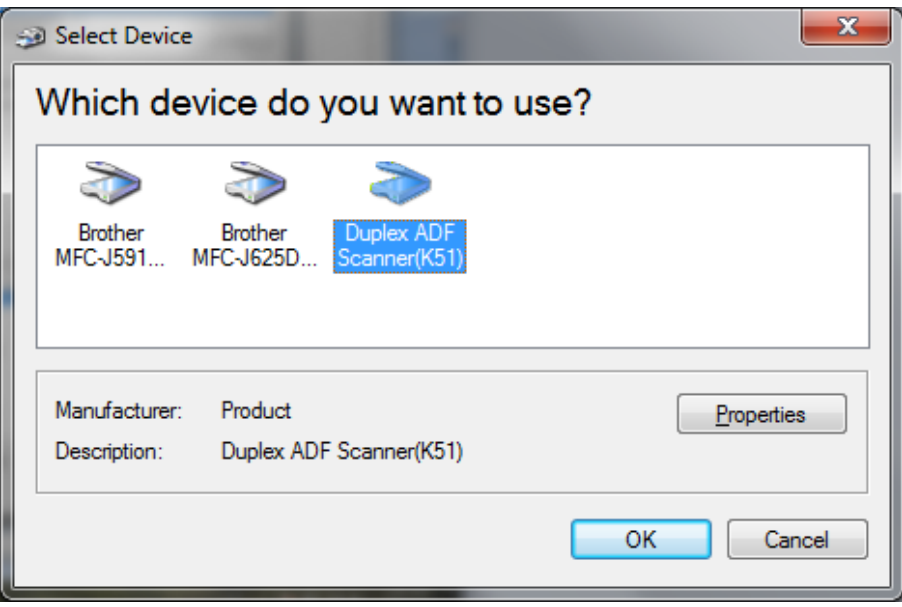

 $\bullet$   $\quad$  จะปรากฏหน้าจอการสแกนตามภาพ เลือก Document Feeder เลือกโหมดสีการสแกน เลือก Page size จากนั้น คลิกที่ Scan

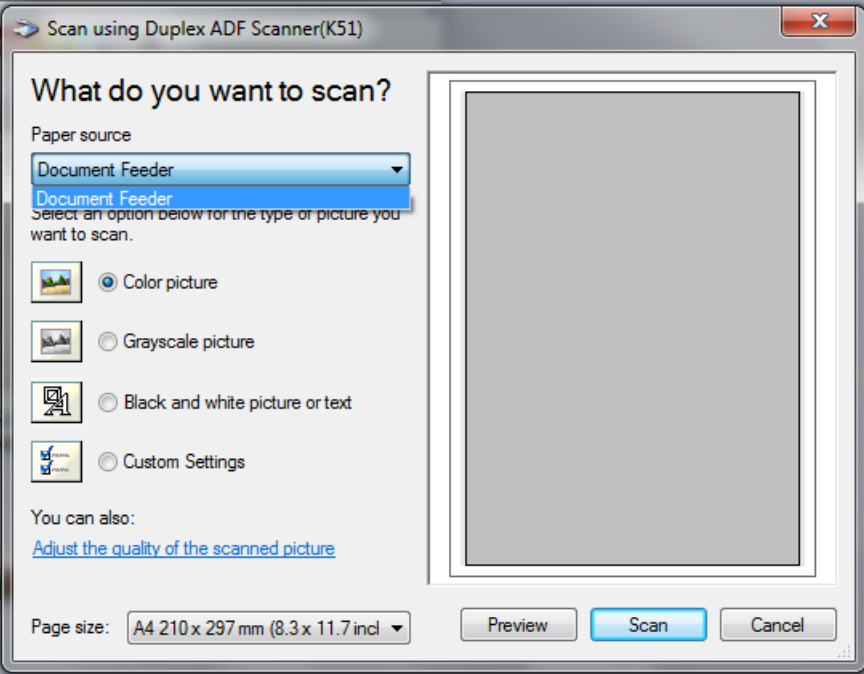

#### **5. การซ อมแซมและด แลรักษา ู**

## **5.1. การทําความสะอาดสแกนเนอร**

้ผงแป้ง, ผุ่น, หมึก และผงหมึก จากกระดาษที่สแกนแล้วอาจจะทำให้กระจกสแกนและอุปกรณ์ภายในสกปรกได้ ส่งผลให้คุณภาพการสแกนไม่ดีเท่าที่ควร หรืออาจเกิดข้อผิดพลาดขณะสแกนได้ การทำความสะอาดจะทำให้ สแกนเนอร์ทำงานได้ยาวนานและดีขึ้น แต่จะทำบ่อยแค่ไหนขึ้นอยู่กับชนิดของกระดาษและจำนวนที่สแกน ในการ ทําความสะอาดใหทําอยางเบามือ หามถูแรงๆ

# *คําเตือน*

- *กอนทําความสะอาดใหปดสแกนเนอร, ถอด AC Adapter และสาย USB ของสแกนเนอรออก จากนั้นคอย สักครูเพื่อใหกระจกสแกนและอุปกรณภายในเย็นลง*
- *ลางมือดวยสบูหลังจากทําความสะอาดสแกนเนอรแลว*

### **การทําความสะอาดอุปกรณ**

- ใช้ผ้าแห้ง นุ่ม ไม่มีขน (หรือ ผ้าฝ้าย) ในการทำความสะอาด
- $\bullet$  ใช้สารทำความสะอาดที่ไม่มีฤทธิ์กัดกร่อน เช่น Isopropyl alcohol (95%) ห้ามใช้น้ำ

### *\*\* หมายเหตุ*

- *สามารถใชน้ํายาทําความสะอาดกระจกหรือสารทําความสะอาดที่มีฤทธิ์เปนกลางในการทําความสะอาดกระจก สแกนไดแตอยางไรก็ตามหามใชสารเหลานี้ในการทําความสะอาด ADF feed roller or pad module.*
- *การใชสารทําความสะอาดอยางอื่นอาจเปนอันตรายกับสแกนเนอรได*

### **5.1.1. การทําความสะอาด ADF**

1. เปดฝาสแกนเนอรโดยการงัดออกมา

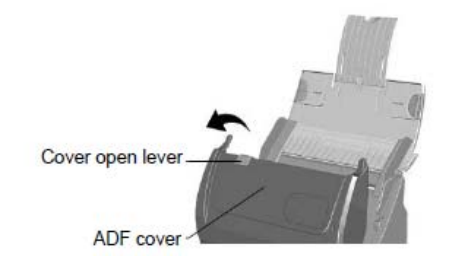

2. เช็ดดวยผาชุบน้ํายาทําความสะอาดบิดหมาดอยางเบามือระวังอยาใหเกิดรอยขีดขวนบนกระจกสแกน

## **5.1.2. การทําความสะอาด Feed Roller**

เช็ด Feed Roller จากด้านหนึ่งไปอีกด้านหนึ่ง และหมุนลูกกลิ้งเพื่อเช็ด ทำอย่างนี้ไปเรื่อยๆจนกว่า

Feed Roller จนสะอาด

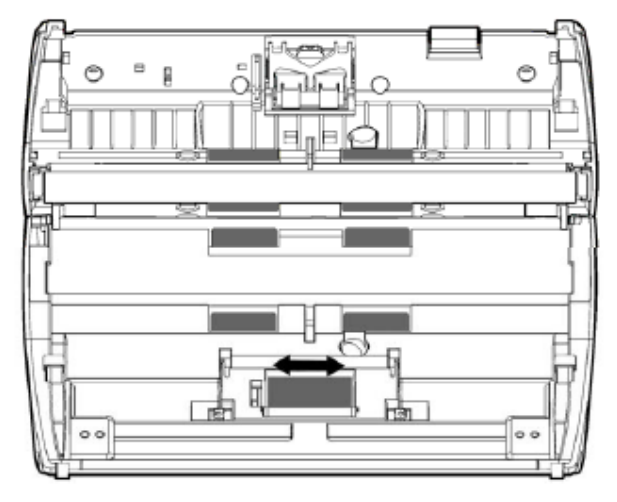

## **5.1.3. การทําความสะอาด Pad Module**

เช็ด Pad Roller จากบนลงล่างตามลูกศร ทำอย่างนี้ไปเรื่อยๆจนกว่า Feed Roller จะสะอาด

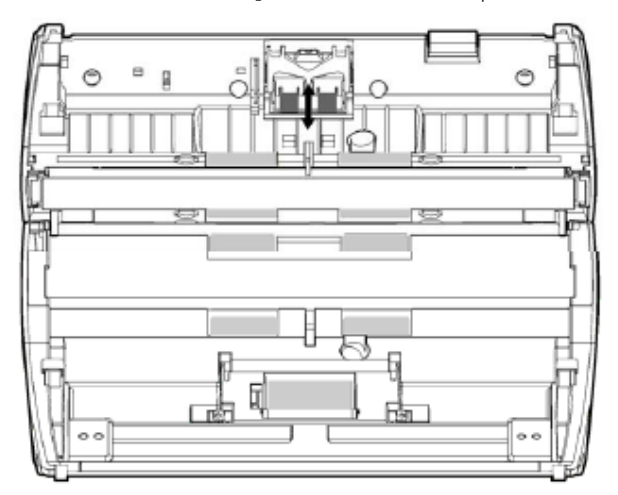

## **5.1.4. การทําความสะอาด ADF Glass**

เช็ด ADF Glass เหมือนกับ Pad module <mark>แต่ห้ามฉีดสเปรย์ทำความสะอาดหรือ</mark> <u>น้ำยาใดๆตรงกระจกสแกน เพราะละอองจากน้ำยาอาจทำให้อุปกรณ์</u> **ภายในเสียหายได**

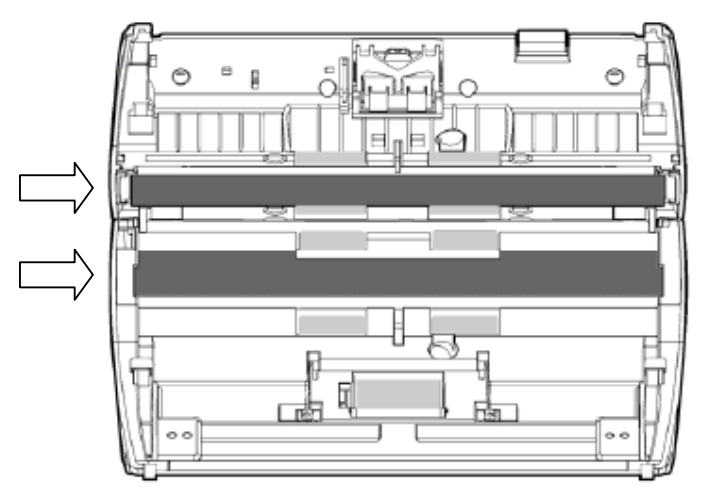

#### **5.2. การซอมแซมเบ ื้องต น**֖֖֖֧֖֧ׅ֧֧֪ׅ֧֧֧֧֧֧֧֚֚֚֚֚֚֚֚֚֚֚֚֚֚֡֝֝֓֓֝֬֝֓֝֬֓֓֝֬֝֓֓֝֬֝֓֓֝֬֓֓֝֬֝֓֝֬֝֬֝֬֝֓֝֬֝֬֝֓֝֬֝<br>֧֪֖֖֖֖֖֧֖֖֧֪֪֖֧֚֚֚֚֚֚֚֚֚֚֝֝֝֝֝<br>֧֝

## **5.2.1. การเปลี่ยน Pad Module**

1. เปดฝาสแกนเนอรโดยการงัดออกมาตามภาพ

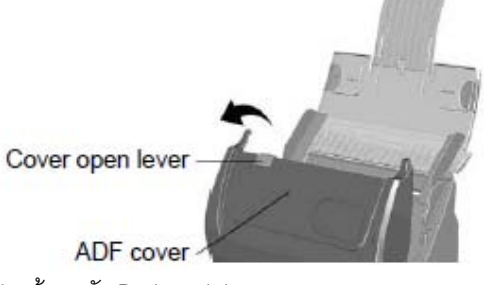

2. ดันปุ่มล็อค Pad module เข้าหาตัว Pad module จะหลุดออกมา

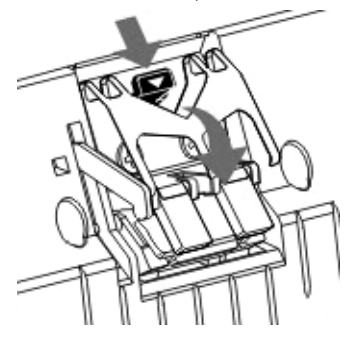

- 3. ใส Pad Module อันใหมเขาไป
- 4. ปดฝาสแกนเนอรใหลงล็อค

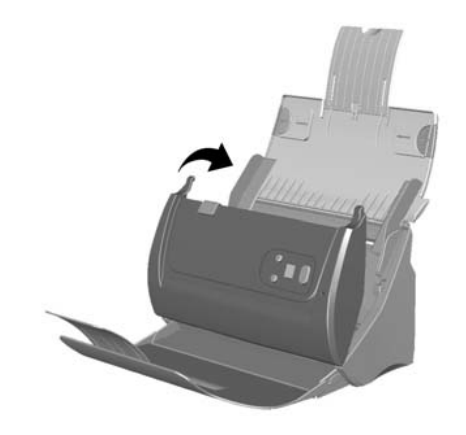

## **5.2.1. การเปลี่ยน Feed Roller**

1. เปดฝาสแกนเนอรออกโดยการงัดออกมาตามภาพ

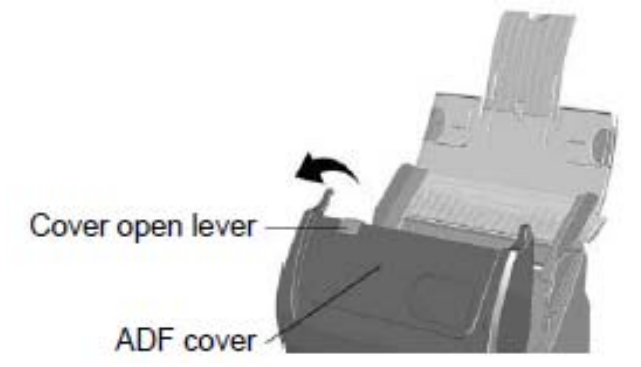

2. ปีบตัวล็อค Roller เข้าหากันแล้วดึง Roller ออกมา

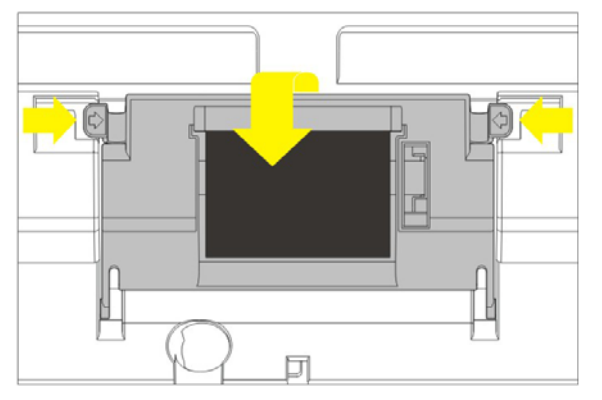

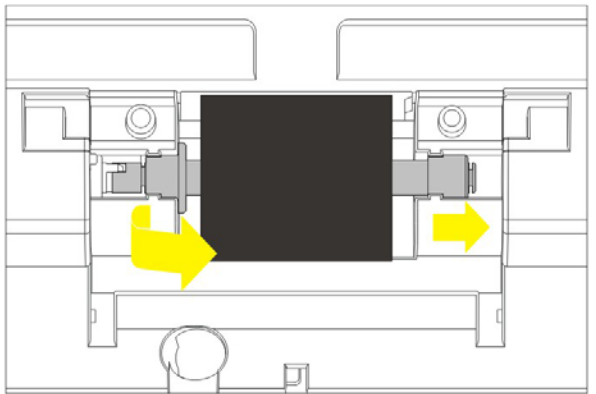

3. ใส Feed roller อันใหมลงไปโดยวางใหอยูในแนวเดิมและใหลงล็อคตามภาพ

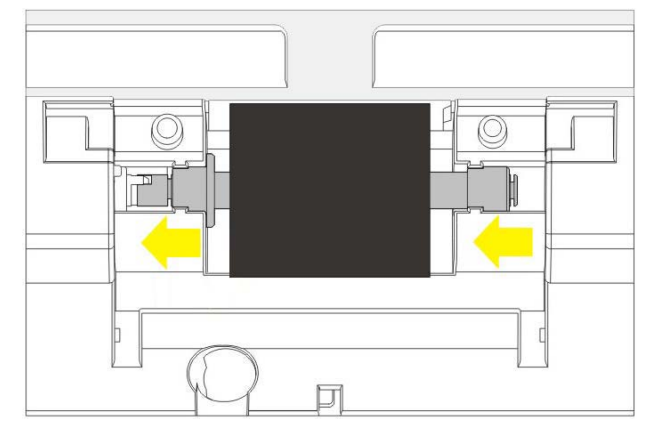

4. ปดฝาสแกนเนอรใหลงล็อค

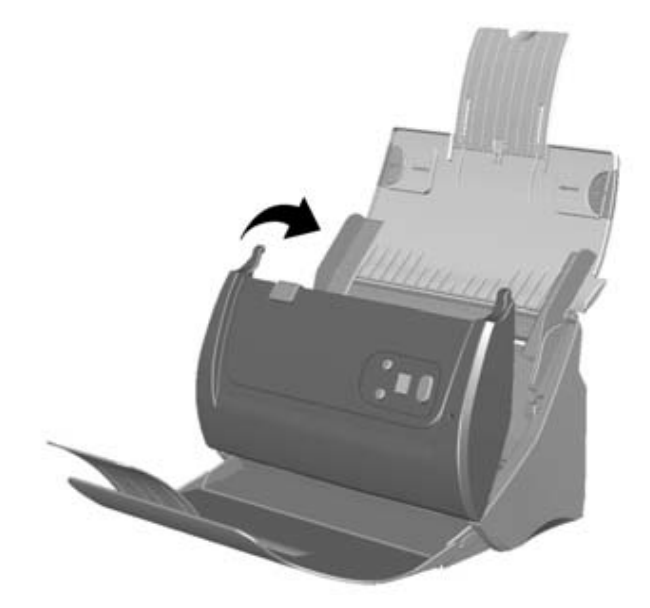

# **6. ปญหาและการแก ไข**

# **6.1. การเช ื่อมตอกับสแกนเนอร**

ในขั้นแรกเมื่อเกิดปัญหาในการเชื่อมต่อกับสแกนเนอร์ ให้ตรวจสอบว่าต่ออุปกรณ์ครบด้วนถูกต้องหรือไม่ ไอคอน **เ⊿ื่อ เ**<br>ส่ ที่ปรากฏอยู่ที่ task bar แสดงว่าสแกนเนอร์กับคอมพิวเตอร์ติดต่อกันได้แล้ว

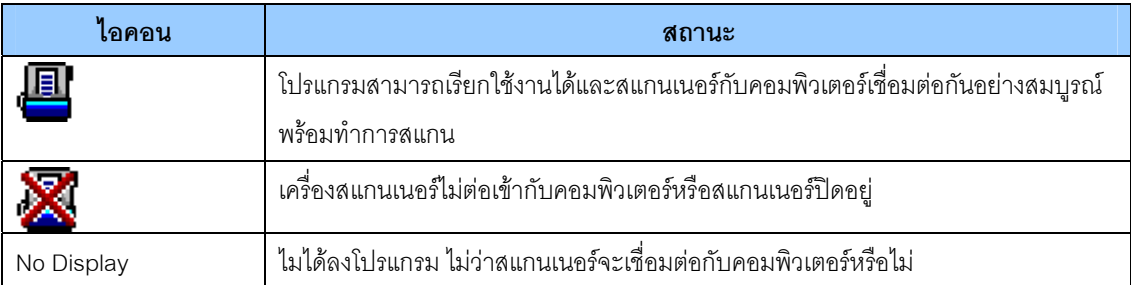

## **6.2. กระดาษติด**

ถ้ากระดาษติดในอุปกรณ์ดึงเอกสารอัตโนมัติ ให้ทำตามขั้นตอนดังนี้

- 1. เปดฝา ADF
- 2. ดึงกระดาษออกมาอย่างเบามือ พยายามหลีกเลี่ยงไม่ให้กระดาษขาด

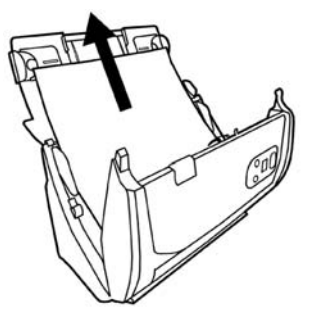

\*\* อย่าพยายามดึงกระดาษที่ติดออกจาก ADF scan โดยไม่ได้เปิด ADF cover เพราะอาจสร้างความเสียหายแก่ ADF ได้

3. ปิด ADF cover โดยการผลักกลับเข้าไปจนกระทั่งอุปกรณ์ลงล็อคของมัน และปิดสนิททั้งสองด้าน

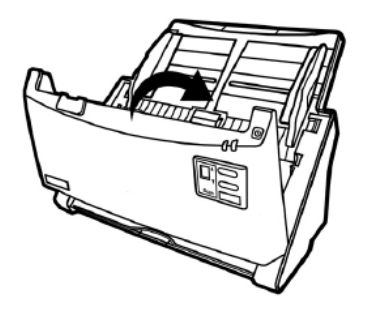

# **7. การประหยัดพลังงาน**

ไฟแสดงสถานะที่สแกนเนอร์จะกำหนดให้เปิดตลอดเวลาหรือให้ปิดเองอัตโนมัติในขณะที่ไม่ใช้งานก็ได้

- 1. คลิกเมาสขวาที่ไอคอน ที่ taskbar และเลือก **Scanner Utility** จากเมนูที่แสดงขึ้นมา
- 2. ในสวนของโหมดประหยัดพลังงาน **(Power Save)** ในหนาตาง Scanner Utility ใหคลิกเลือกปุมที่ตองการตาม ภาพ
	- เปดตลอดเวลาคลิกที่ปุม "**Keep lamp always on**".
	- ปิดสแกนเนอร์เมื่อไม่ได้ใช้หลังจาก....นาที คลิกที่ปุ่ม "Turn lamp off after the scanner has been idle for
	- **… minutes**"

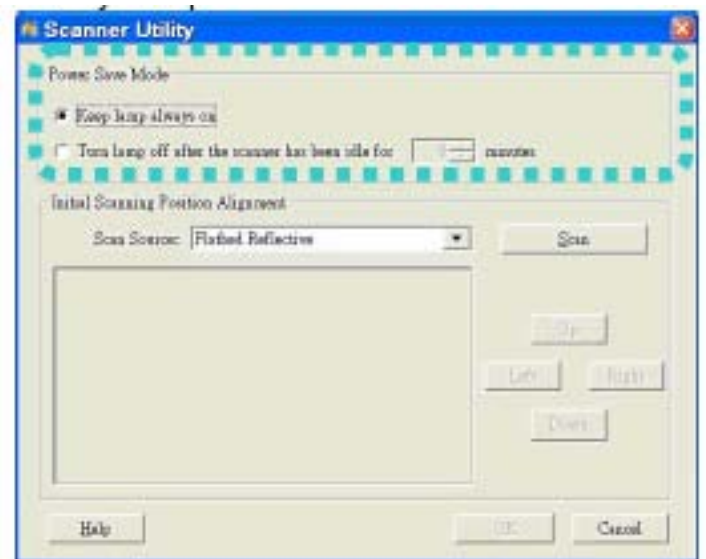

3. คลิกปุม **OK** เพื่อบันทึกและออกจากโปรแกรม

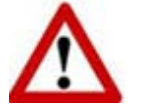

- ปดสแกนเนอรโดยการกดปุมปดที่ขางเครื่อง
- ถาสแกนเนอรไมไดใชเปนเวลานานๆใหปดเครื่องและถอดปลั๊กออก

#### **8. ต ดต อเรา ิ**

บริษัท แวค รีเสิร์ช จำกัด 9 ซ.ลาดพร้าววังหิน 33 ถ.ลาดพร้าววังหิน แขวงลาดพร้าว เขตลาดพร้าว กทม.10230

โทร.025303809-10, 025381038, 025399352 แฟกซ.025383098

อีเมล. sales@wacinfotech.com Website. www.wacinfotech.com